# 聯網廣告發佈系統 軟體使用手冊

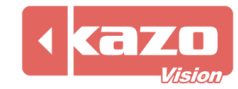

# 1. 安裝指南

# 1.1 下載安裝程式

到以下地址下載並安裝編輯端和播放端軟體:

<http://www.kazovision.com/multimedia/pvsystem/download>

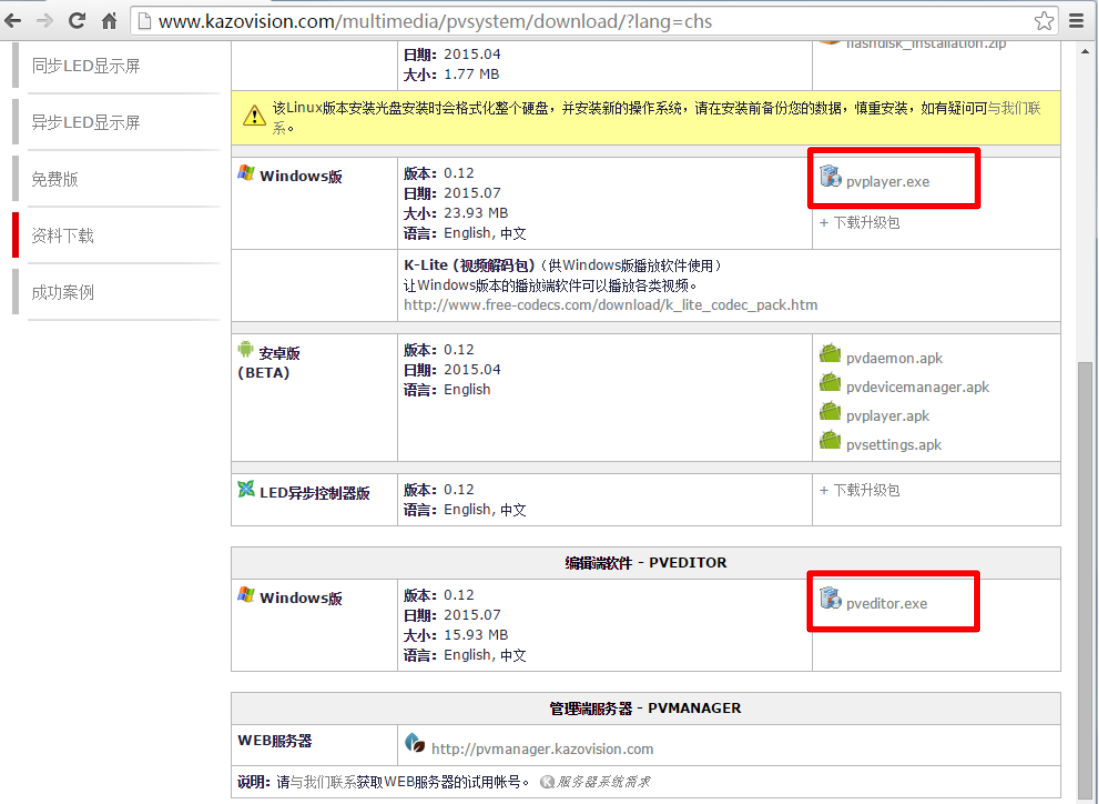

## 1.2 安裝並運行播放端軟體

安裝播放端 pvplayer 軟體,然後按兩下桌面圖示運行。

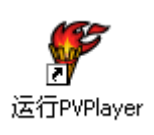

之後,將看到播放端軟體的黑色播放視窗介面。如果需要修改播放視窗的尺寸,可以關閉播 放端後,執行"PVPlayer 選項"後進行修改。

在播放介面上按"F2"鍵,將出現終端設置介面,記錄該介面中的終端 MAC 位址,將用於之 後從 WEB 管理系統中找到該終端。

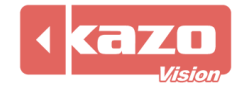

版本: 0.12 (2015-07-10)<br>终端名称: WEB服务器: http://pvmanager.kazovision.com MAC: C8:1F:66:23:96:48 分辨率: 1920 X 1080 通讯状态: SUCCESS

请输入密码:

# 1.3 登錄 WEB 系統查看終端狀態

用流覽器打開以下地址:[http://pvmanager.kazovision.com](http://pvmanager.kazovision.com/) 使用從供應商處獲得的帳號登錄系統。

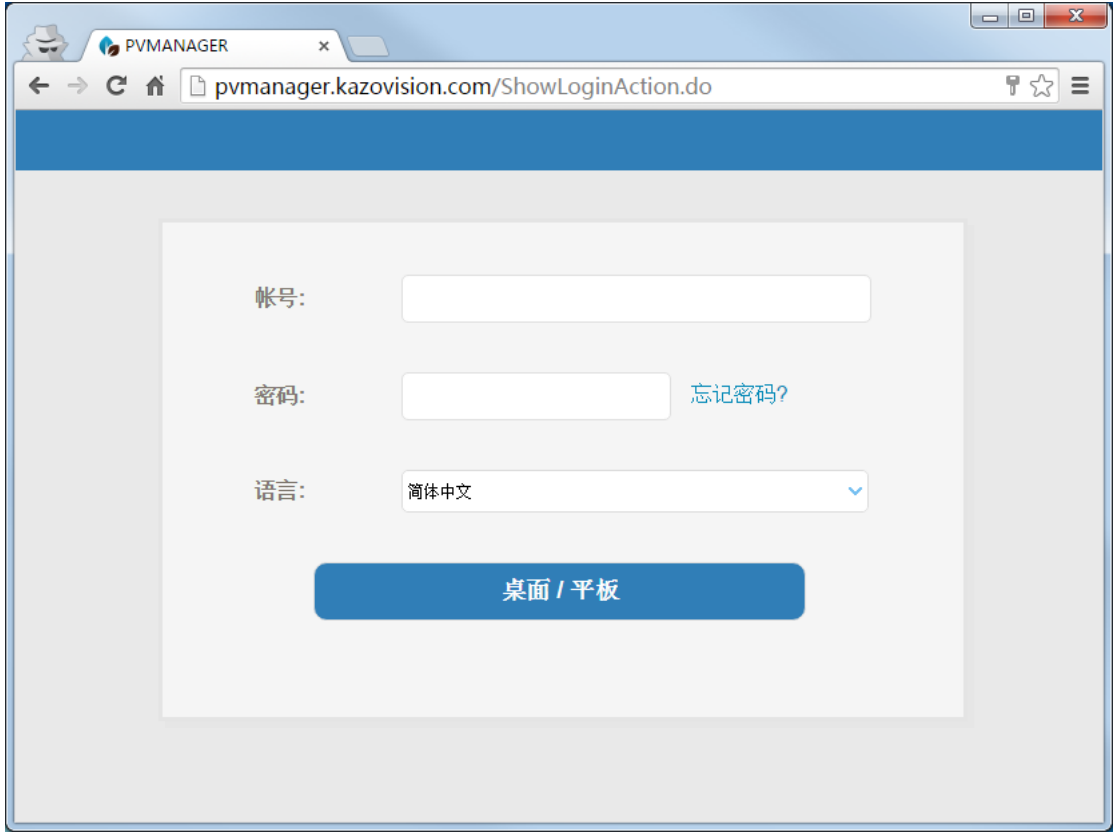

點擊左側清單中的"未分組"終端,將可以看到所有自動註冊進系統,還未被分配的終端。

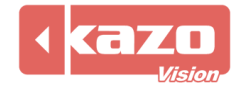

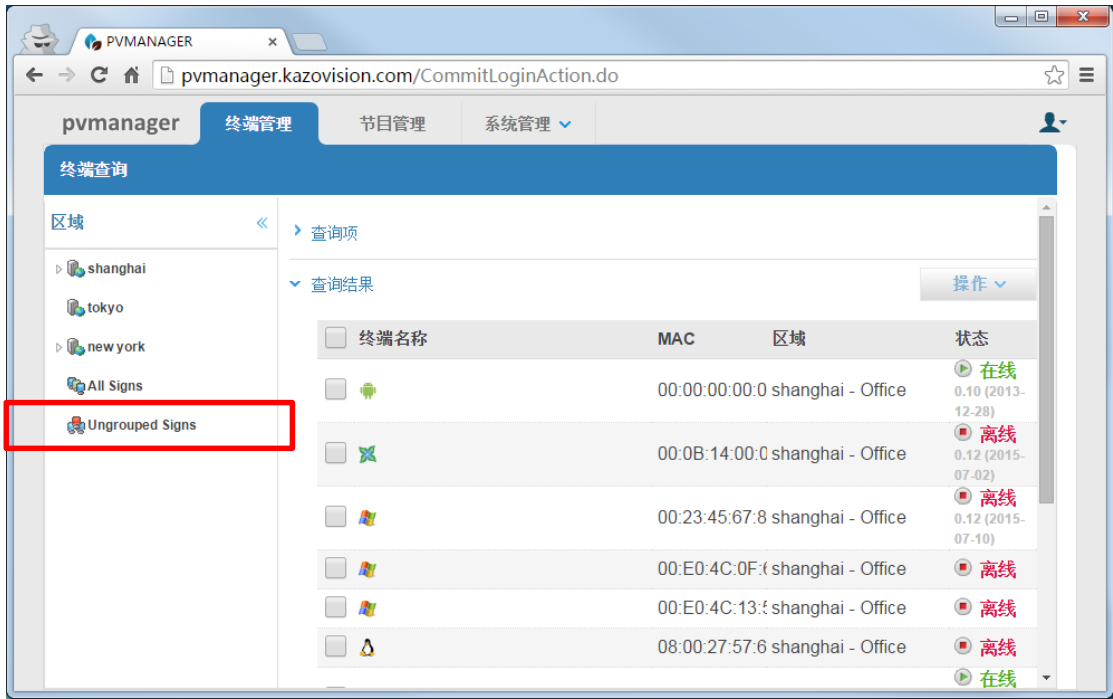

從未分組終端清單中找到自己的終端(通過查詢線上終端與查看終端 MAC 位址),點擊該終 端進入終端編輯頁面。

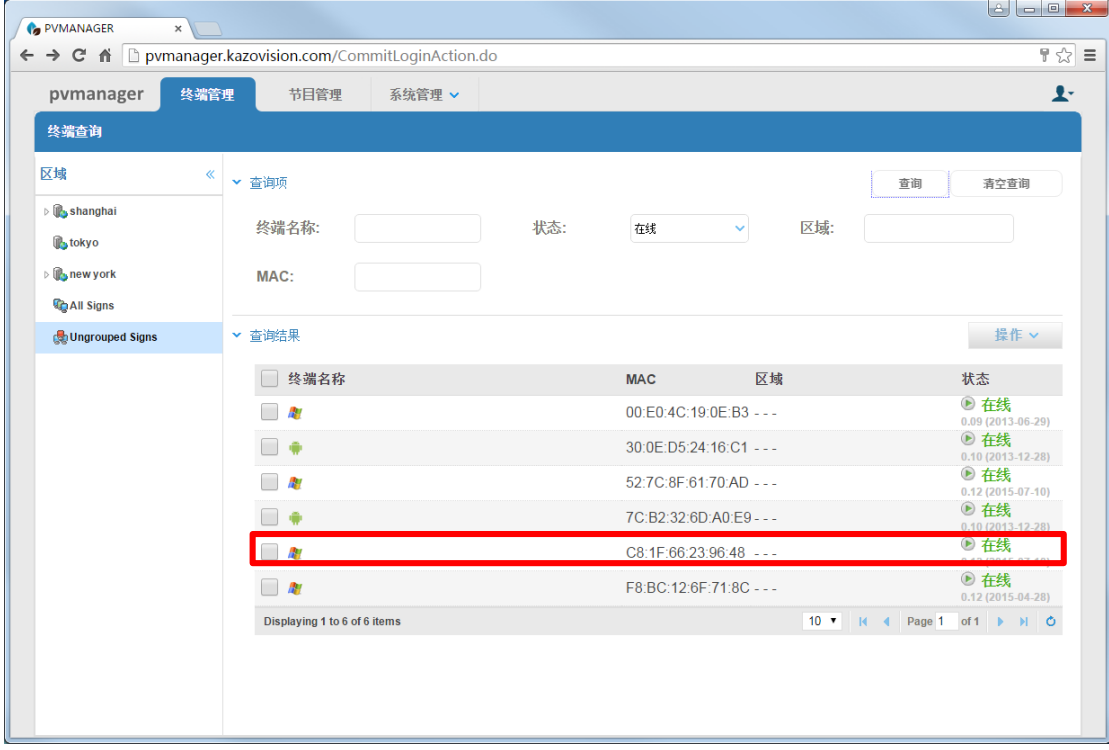

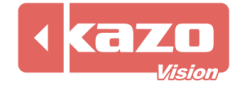

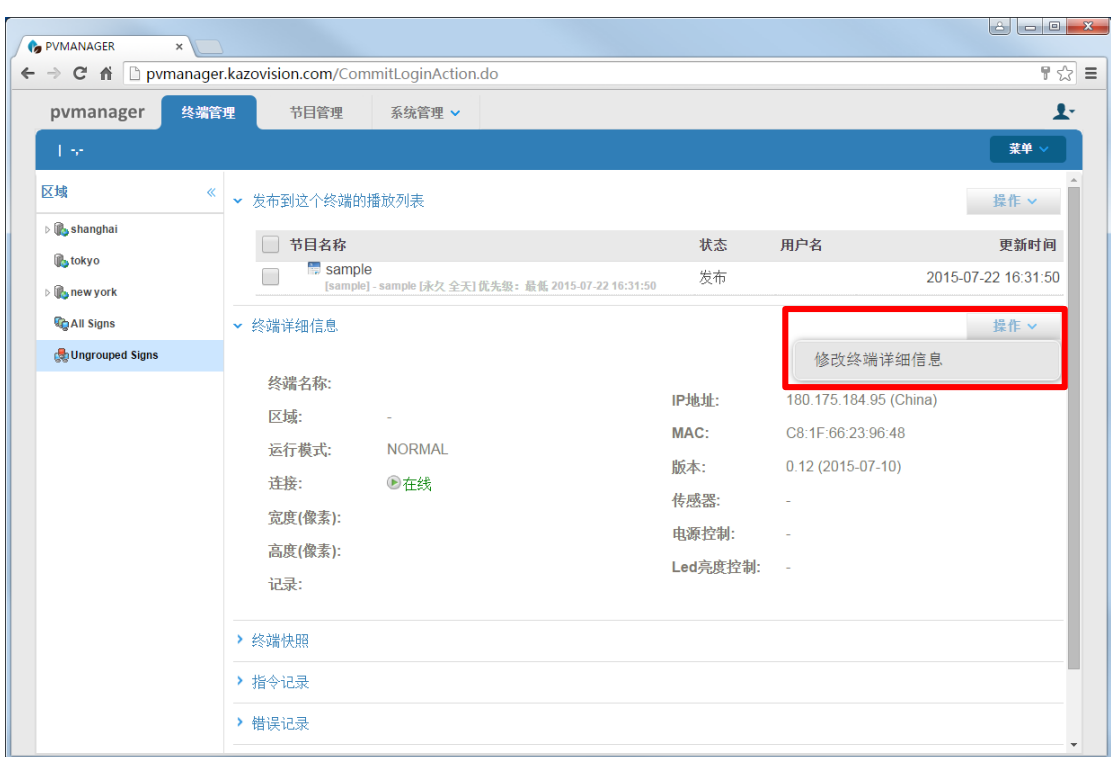

在終端詳細資訊中,點擊"操作">"修改終端詳細資訊"。

在區域下拉式功能表中選擇所屬的區域,確定保存後,終端就被分配到屬於你自己的區域下 了。

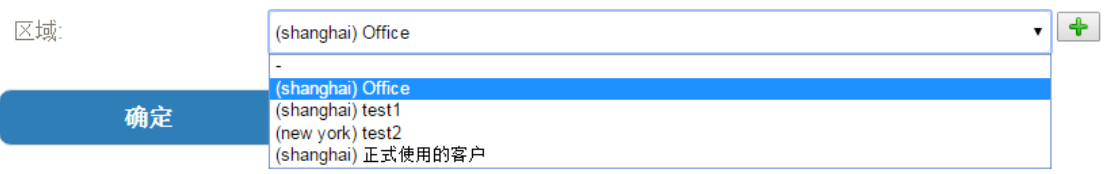

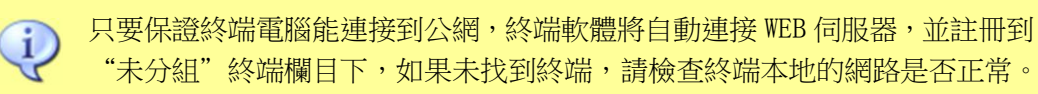

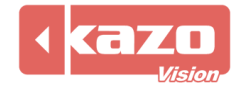

# 2. WEB 端系統功能介紹

# 2.1 線上節目製作與發佈

登錄 WEB 系統,勾選接收發佈節目的播放端,點擊右上方"操作"可以新建播放清單、新建 通知、設置 LED 顯示幕亮度、定時電源控制、重啟等。 點擊"新建播放清單"按鈕。

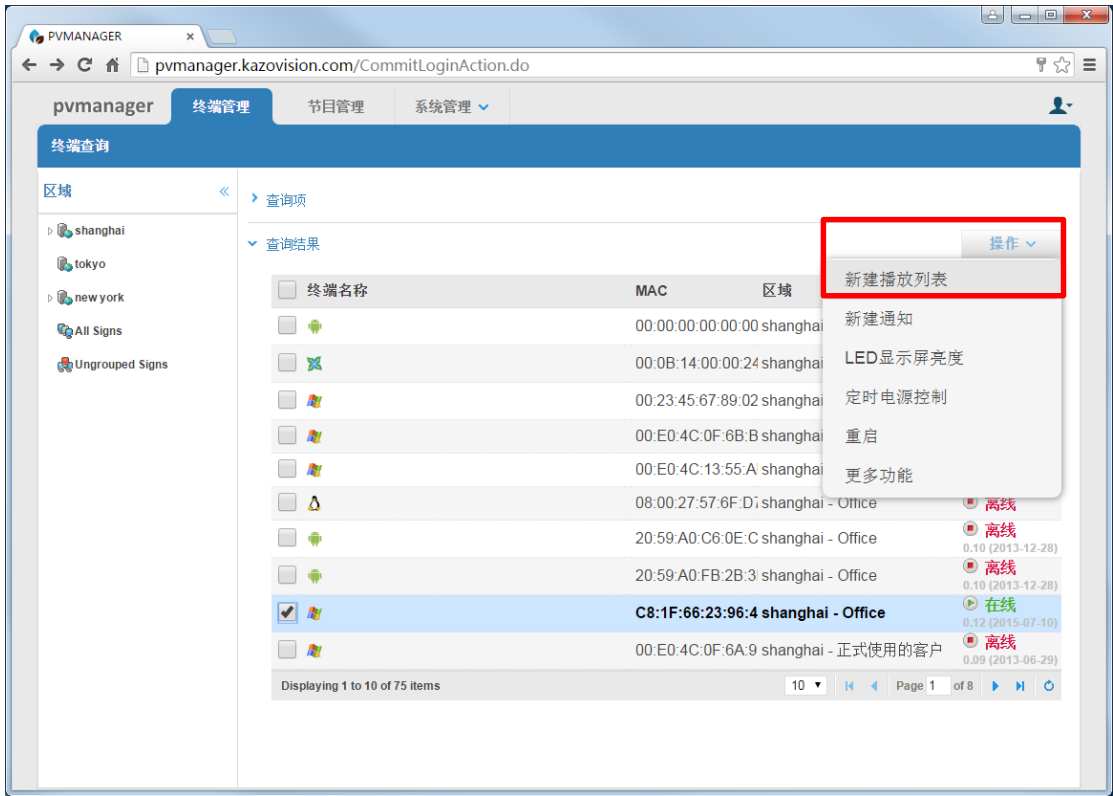

進入節目製作介面。

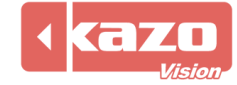

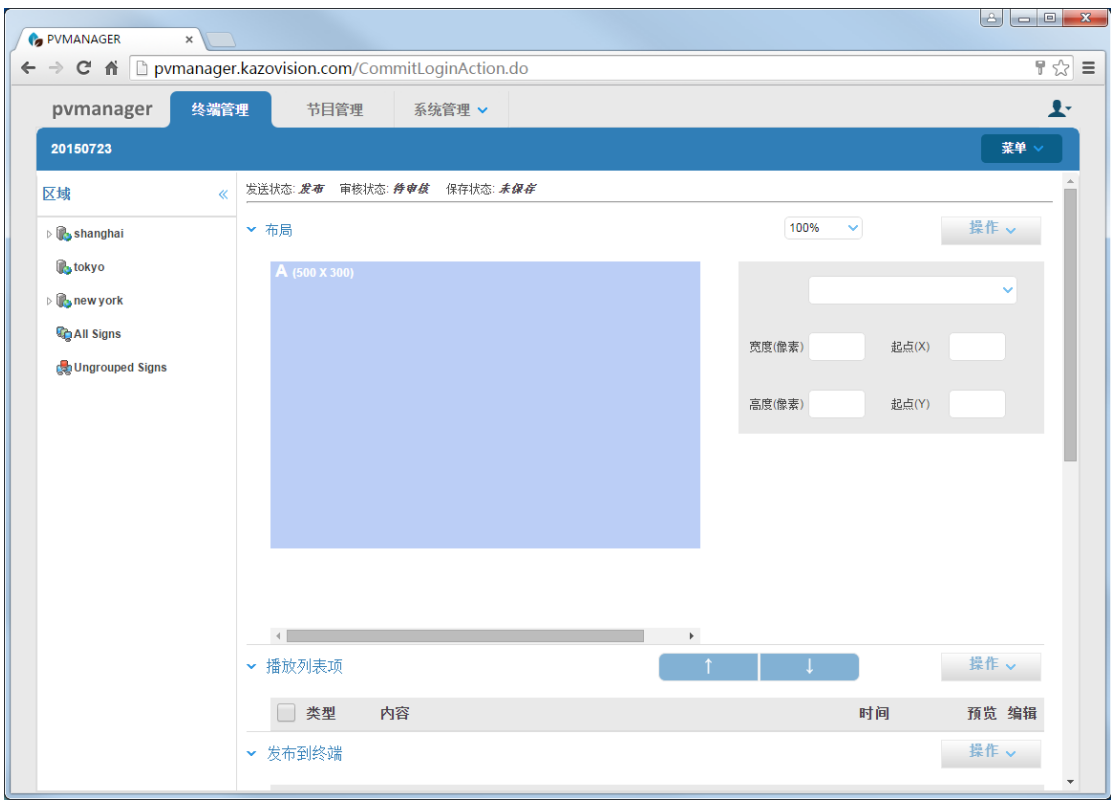

製作完成之後點擊右上方的"功能表">"保存發佈"節目,然後自動進入"節目詳細"頁 面。

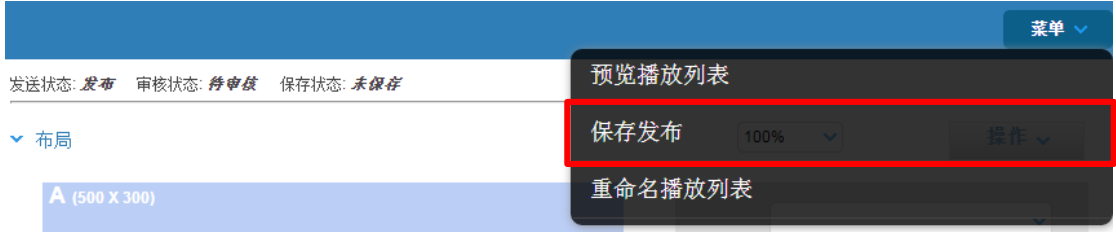

詳細列出了該節目的資訊與打包是否成功,點擊右上方"操作">"審核通過",整個發佈 就完成了。

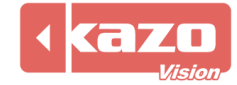

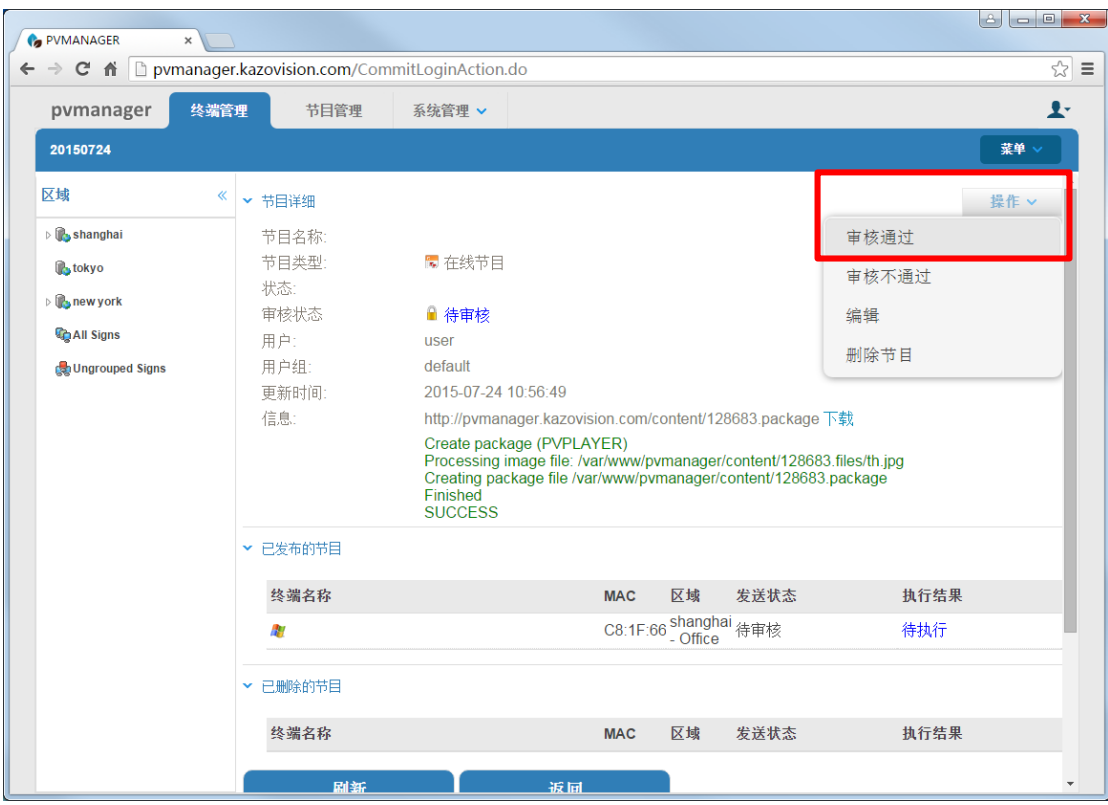

## 2.2 終端管理監控

在終端管理頁面,點擊終端可查看詳細資訊。

#### 2.21 發佈到這個終端的播放清單

顯示該終端的節目名稱、狀態、用戶名和更新時間,讓管理者一目了然終端的播放情況,並 且可以刪除節目。

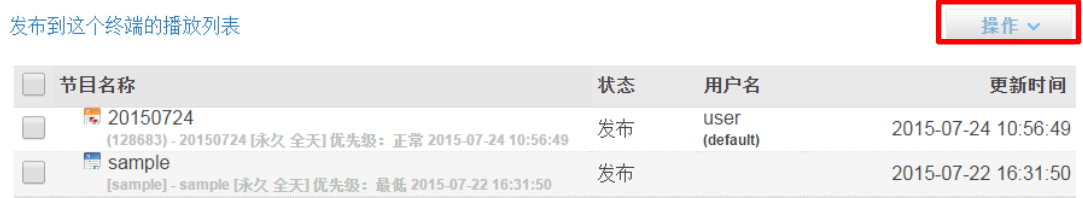

#### 2.22 終端詳細資訊

顯示該終端的名稱、區域、運行模式、連接狀態、圖元、IP 位址、感測器、控制器等資訊, 可點擊"操作">"修改終端詳細資訊"來修改終端資訊。

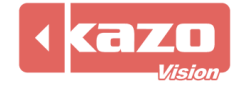

#### ▼ 终端详细信息

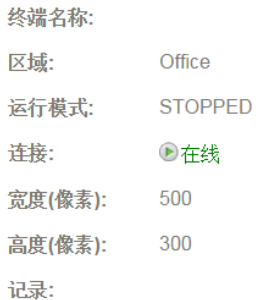

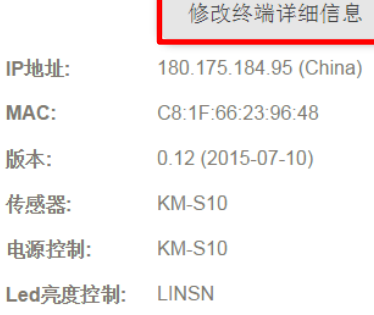

操作

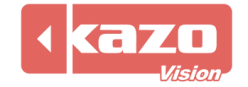

# 2.3 節目管理

在頁面上方選擇"節目管理",進入節目管理頁面。管理頁面顯示所有節目的狀態,勾選節 目後,點擊有上方"操作"可對節目進行審核,刪除等功能。

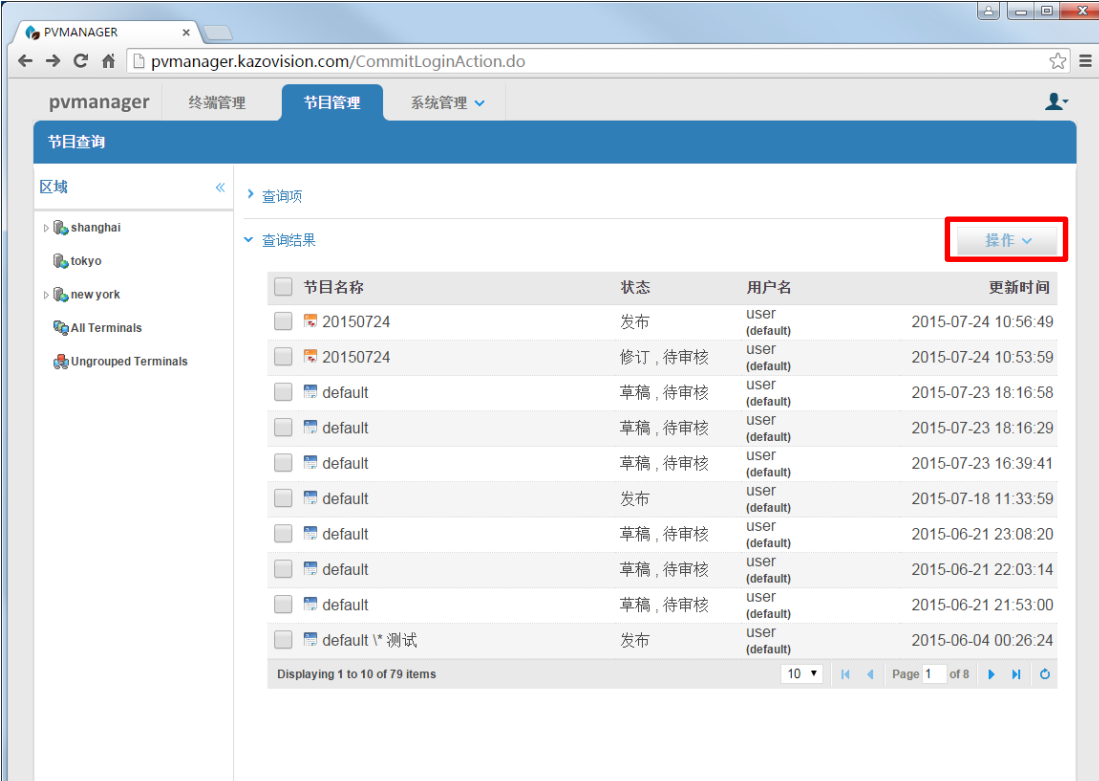

## 2.4 WEB 端系統管理

點擊"系統管理"。

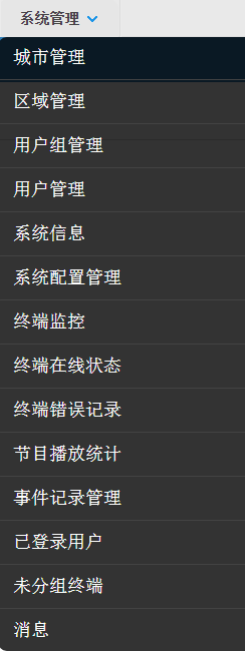

頁面中列出 14 項系統管理功能,以下詳細講解其中主要的幾個功能。

#### 2.4.1 城市/區域管理

進入 WEB 端的終端管理和節目管理頁面,最左側都有一個地區劃分清單。

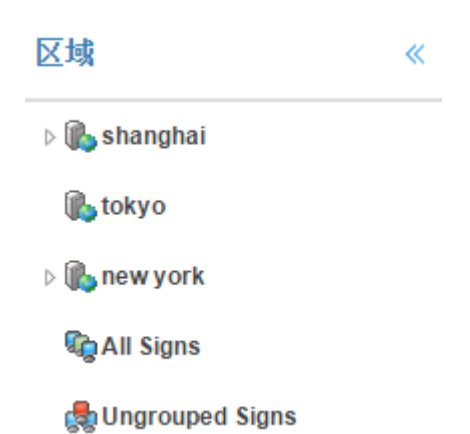

#### (1)城市管理

以終端所在地區的所屬城市進行劃分,例如上海,北京。

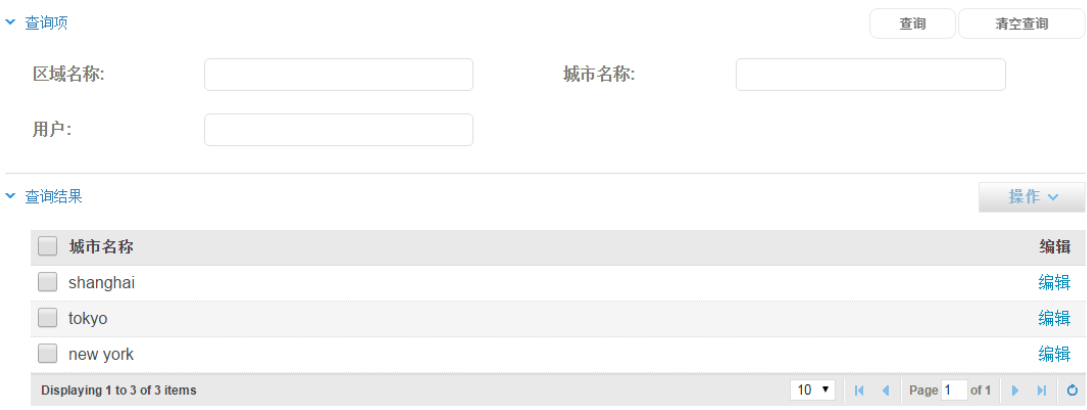

#### (2)區域管理

區域是終端的集合,即終端的分組單位為區域。

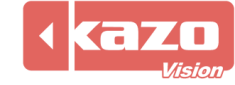

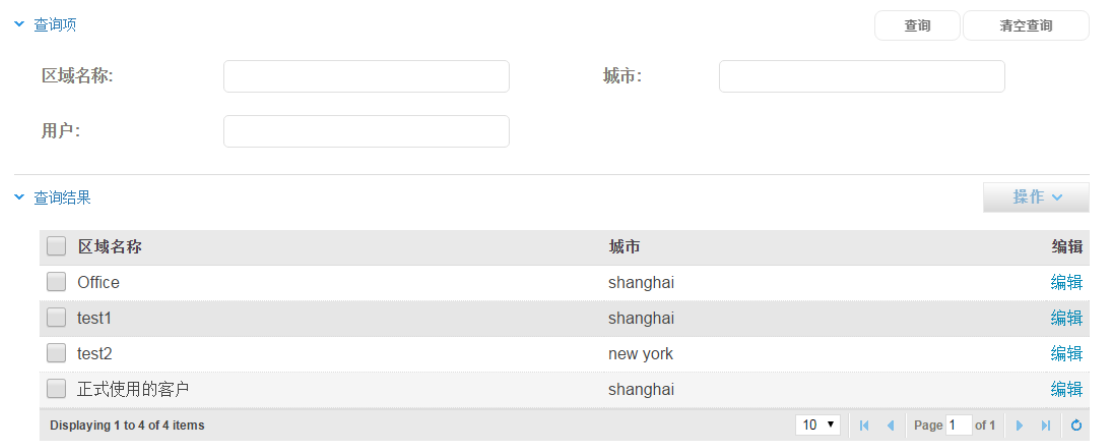

區域建立時必須選擇歸屬的城市。

## 2.4.2 用戶(組)管理

#### (1) 用戶組

新建、編輯、刪除登錄伺服器的用戶組。 點擊"操作">"新建"按鈕, 新建使用者組, 並為組內用戶定義可用的操作許可權與區域。

▼ 用户组详细信息

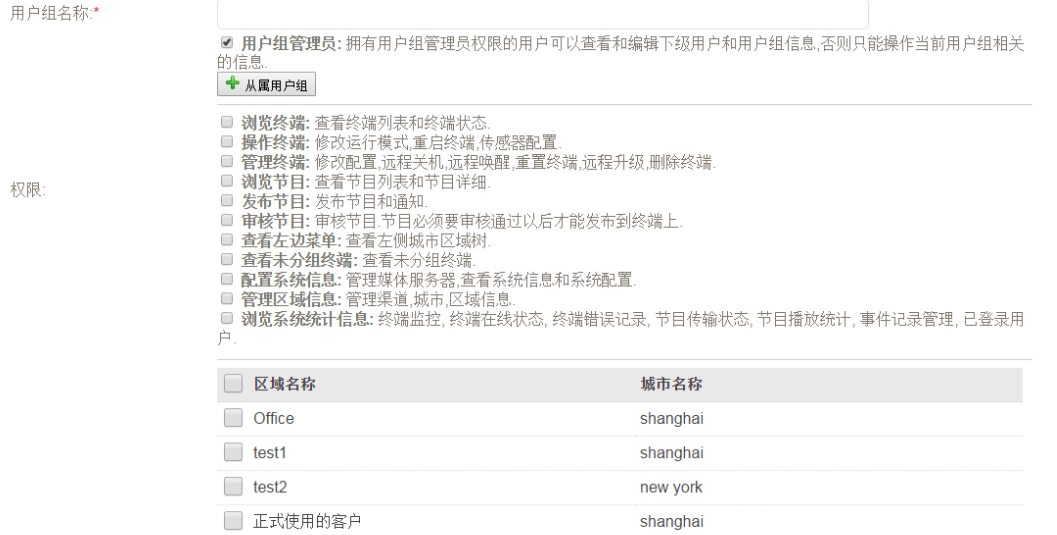

区域:

#### (2) 用戶

添加、修改、刪除登錄伺服器的用戶。

點擊"操作">"新建"按鈕,新建使用者,填寫使用者登錄帳號,密碼,用戶名稱以及所 屬用戶組。

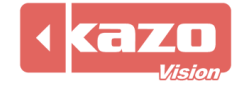

#### Kazo Vision **WEB: [http://www.kazovision.com](http://www.kazovision.com/) MAIL[: sales@kazovision.com](mailto:sales@kazovision.com)**

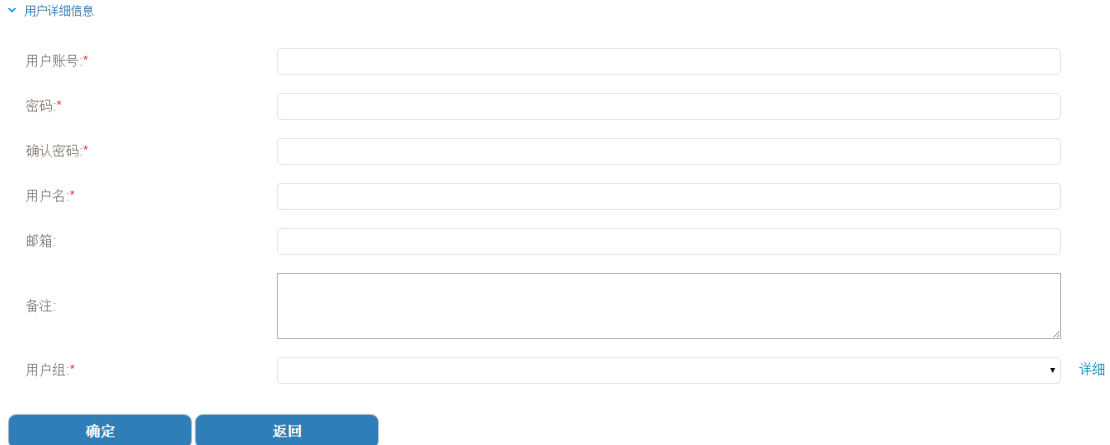

#### 2.4.3 節目播放統計

提供每個終端節目腳本中專案的播放名稱、次數和時長,方便提供廣告投放商數據資訊。 可以按照投放城市、區域、節目名稱以及起至時間進行搜索。點擊"詳細",可以查看節目 播放統計詳情。

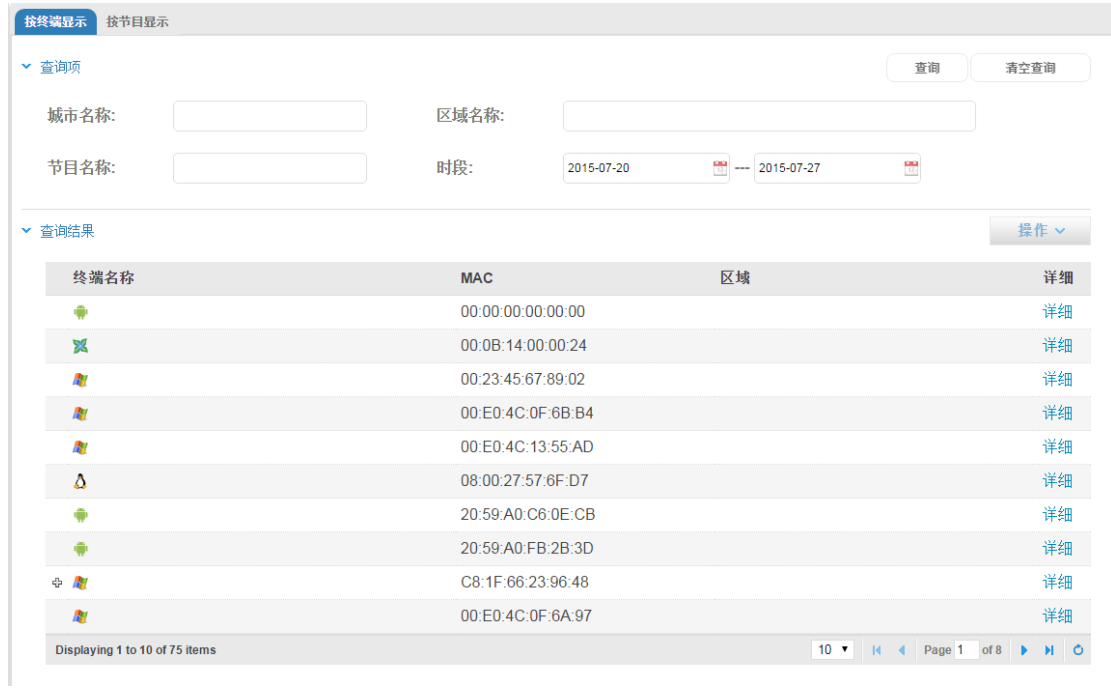

#### 2.4.4 事件記錄管理

事件管理頁面顯示所有使用者的操作事件以及操作的時間,包括登錄,登出以及其他操作。 可以按照用戶名,用戶組名稱,以及事件起至時間進行搜索。

當一個新的終端與伺服器通訊時,該終端 MAC 位址註冊資訊也將被列入事件記錄。

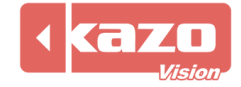

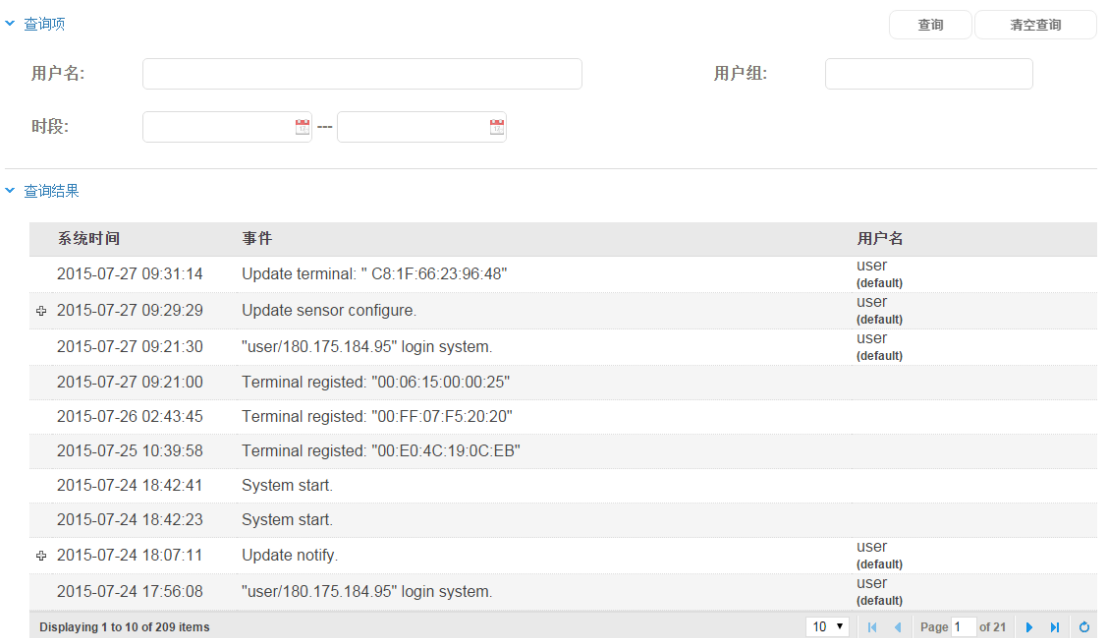

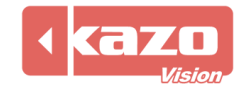

# 3.編輯端節目製作與發佈

安裝編輯端 pveditor 軟體,然後按兩下桌面圖示運行。

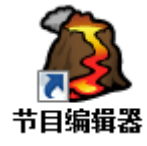

# 3.1 創建節目列表

打開編輯端軟體,最左側有一列顯示節目清單,預設打開上一次使用的節目列表。 第一次使用則會出現系統初始化節目清單(如下圖)。

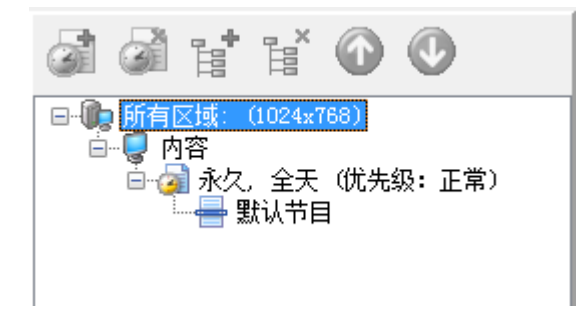

#### 3.1.1 區域

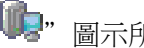

.<sup>1</sup> 3" 圖示所對應的部分稱之為區域。

#### 3.1.2 日程

"<mark>第</mark>"圖示所對應的部分稱之為日程,每個區域下都有一個" <mark>→</mark> 內容"。

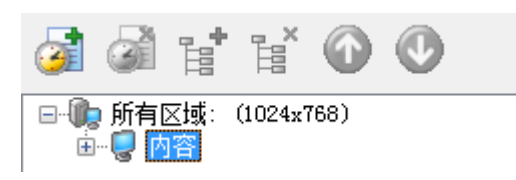

選中"內容"後,上方" "圖示亮起,點擊可以新建一個日程,或右鍵"內容"選中"新 建日程"。彈出"日程編輯"對話方塊(如圖)。

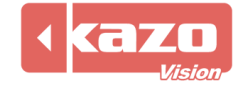

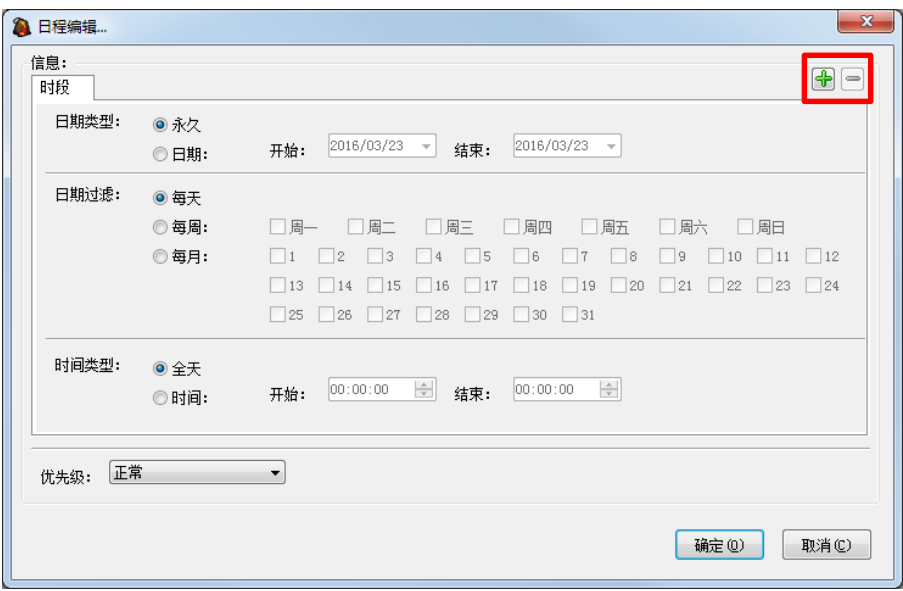

可設置日程內包含的節目的播放時段,例如:2012 年 12 月所有工作日的早上 9 點到下午 5 點播出。

你還可以對一個日程設置多個播出時段,點擊右上角"十"圖示新建一個時段,"一" 圖示刪除當前的時段。

你可以對不同的節目選擇不同的優先順序,有以下五種選擇:

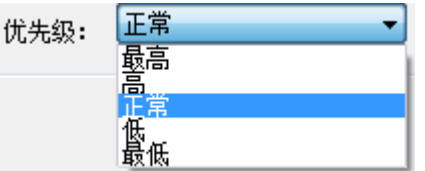

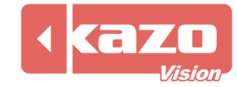

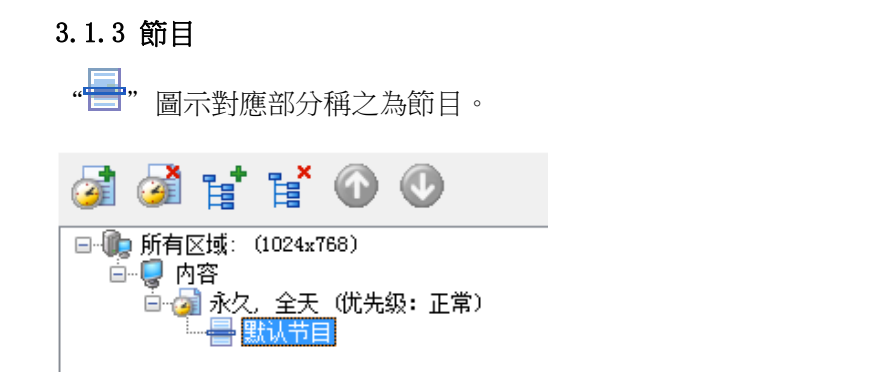

選中一個日程,右鍵"新建節目"或點擊列表上方"<mark>ai</mark>" 圖示,建立一個新的節目。 新建的同時會彈出"節目編輯"對話方塊,要求對該節目進行設置。 "播放次數"與"播放時長"只能選擇其中一個。

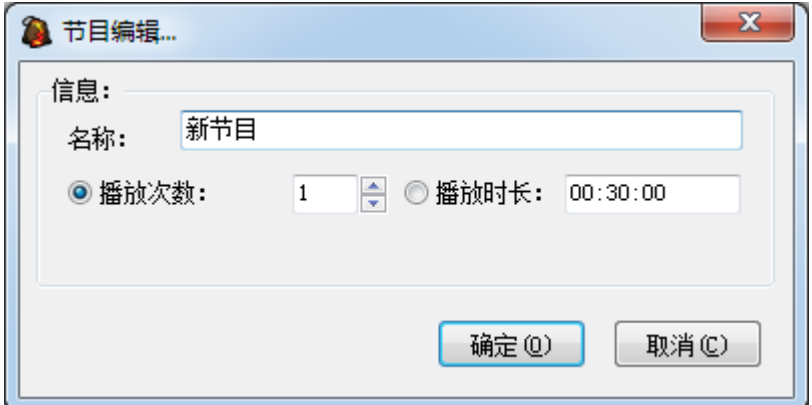

## 3.2 節目窗口

每個節目都有一個區域屏,可以在其中建立一個或多個播放視窗。

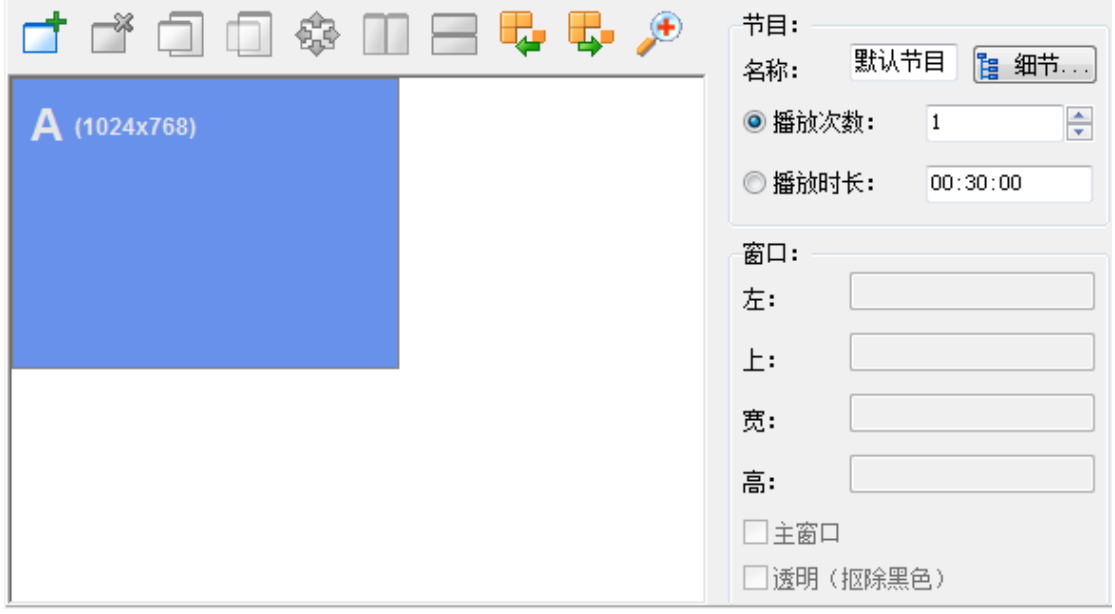

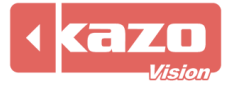

Kazo Vision **WEB: [http://www.kazovision.com](http://www.kazovision.com/) MAIL[: sales@kazovision.com](mailto:sales@kazovision.com)**

#### 3.2.1 新建視窗及設置

點擊"視窗 A",可對該視窗進行編輯。

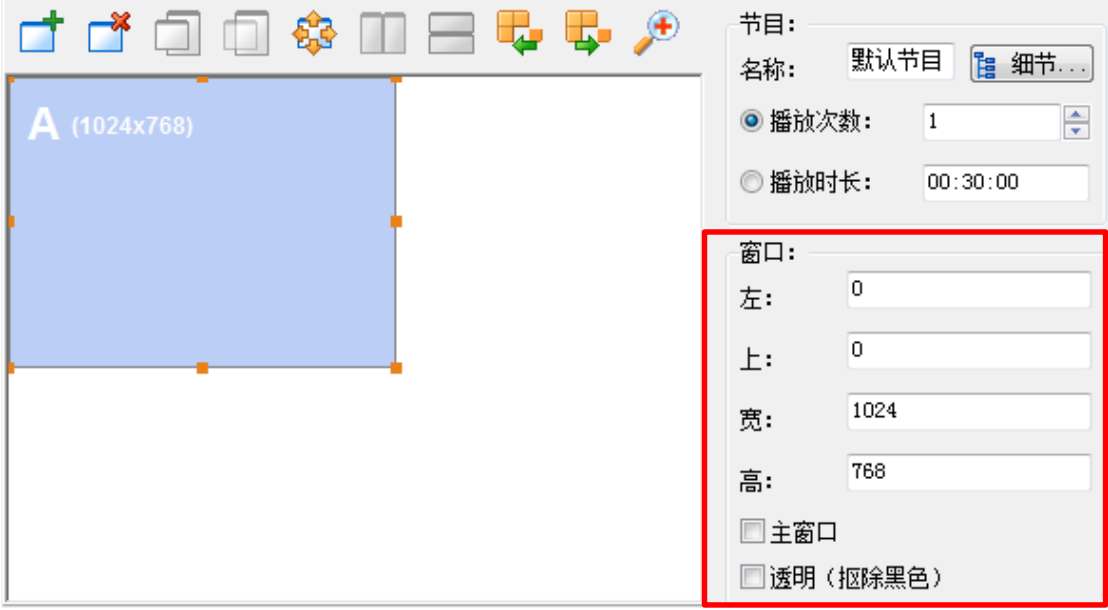

右側"視窗"選項可以對該視窗的位置及大小進行設置,你也可以通過拖動的方式改變視窗 位置和大小參數。

主窗口:每個節目最多只能設置一個主視窗,節目播放次數按主視窗播放次數為基準,此期 間其他視窗內容將迴圈播放。若無主視窗,播放次數按該節目所有視窗中播放時間最長的一 個視窗播放次數為基準。

透明(摳除黑色):當視窗背景色為黑色時,顯示時會自動摳除黑色,視窗播放效果呈現為 透明。如下圖所示:

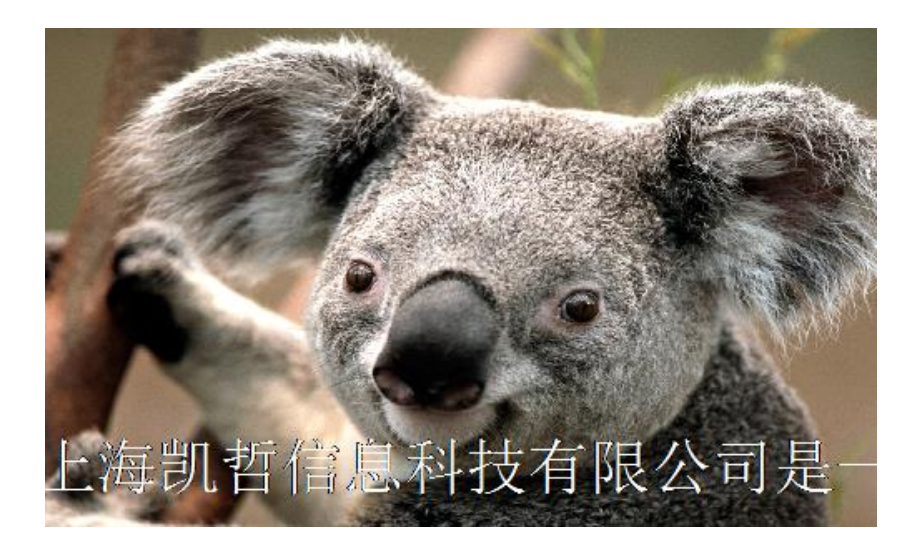

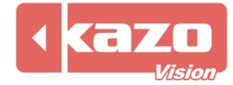

# 3.3 播放項目欄

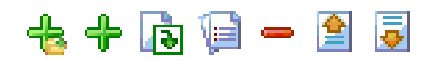

位於編輯端軟體中間,用於編輯視窗內專案。

### 3.3.1 新建檔專案

點擊"<sup>士</sup>"選擇要添加的檔專案。

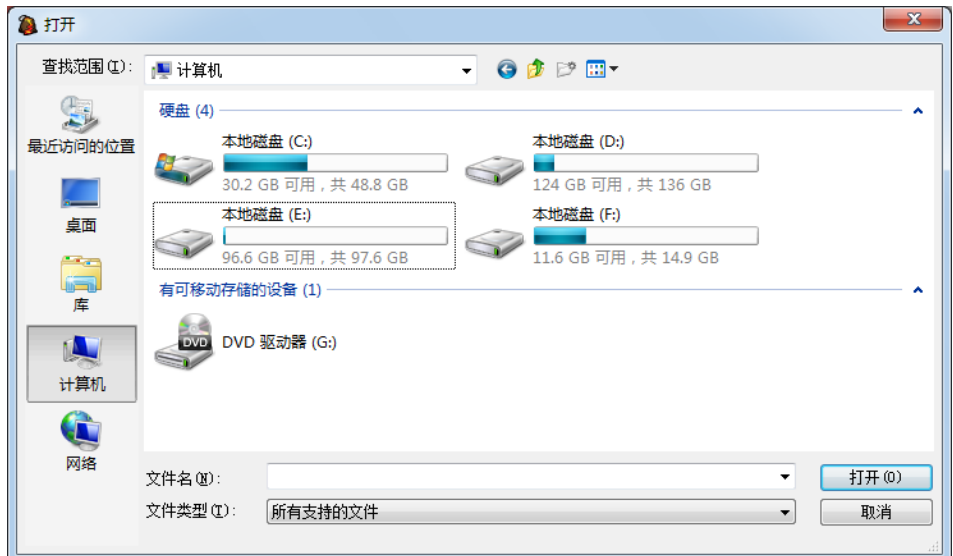

你也可以從編輯端軟體最右側或者電腦中,將檔直接托拖入專案欄下放列表。

#### 3.3.2 新建項目

點擊 "十"圖示,出現一列添加專案類型選項卡。

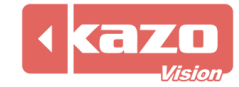

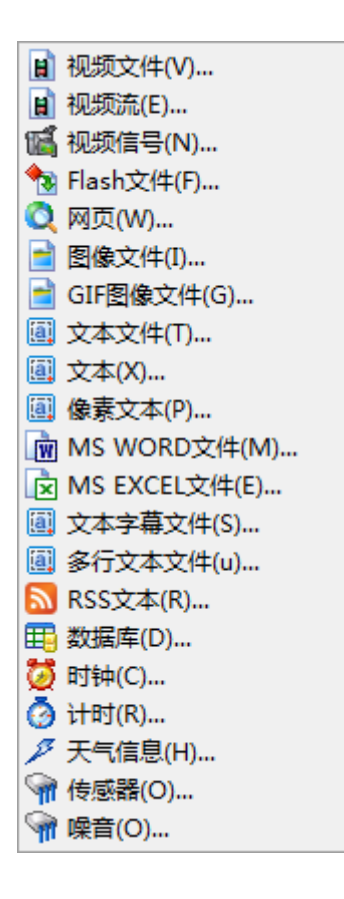

每個項目對話方塊左下角均有一個"<mark>1"</mark> 圖示。

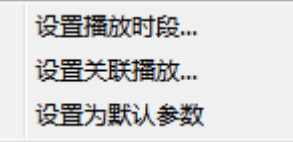

點擊後出現選項功能表

設置播放時段:和日程相同,項目也可以設置單獨的播放時段。

設置關聯播放:用來設置專案的關聯視窗播放,效果為當播放到該專案時,對應關聯視窗也 播放對應的內容。

設置為默認參數:將當前對話方塊參數設置成該添加項的默認參數。

#### 3.3.3 導入媒體列表

點擊"<mark>ト</mark>"圖示,導入媒體列表。

媒體列表檔是一個文字檔,其中定義了節目包中用到的所有媒體檔,每個媒體檔的檔名作為 一行文字。

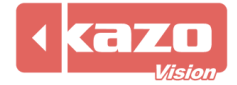

Kazo Vision **WEB: [http://www.kazovision.com](http://www.kazovision.com/) MAIL[: sales@kazovision.com](mailto:sales@kazovision.com)**

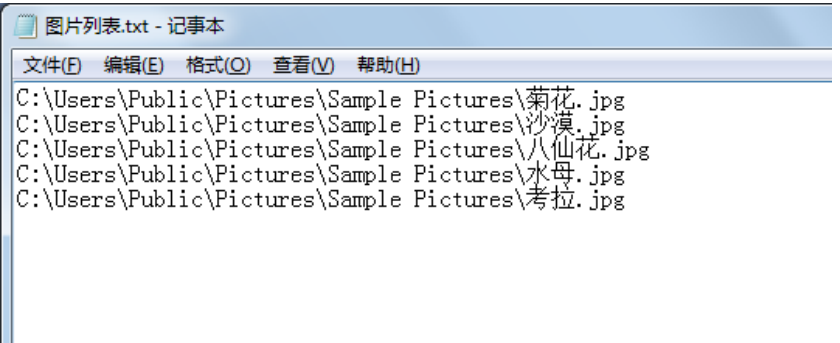

#### 3.3.4 修改/刪除專案

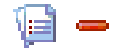

選中一個項目,播放項目欄中"修改項目"與"刪除專案"的圖示將亮起。

#### 3.3.5 上移/下移項目

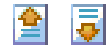

選中一個項目,播放項目欄中"上移"與"下移"的圖示將亮起。

#### 3.3.6 廣告條模式

# 

進入該模式時,可以選擇視頻檔、Flash 檔、影像檔。並可以對檔進行修改、刪除、上下移 操作。

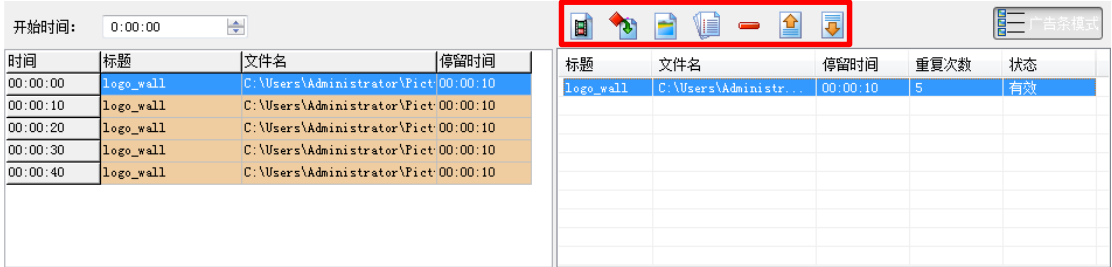

下面以加入影像檔■為例。

選擇影像檔,彈出如下面板。該項和非廣告條模式下的影像檔,只多了一個"重複次數"的 區別。

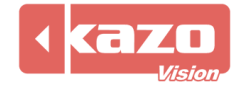

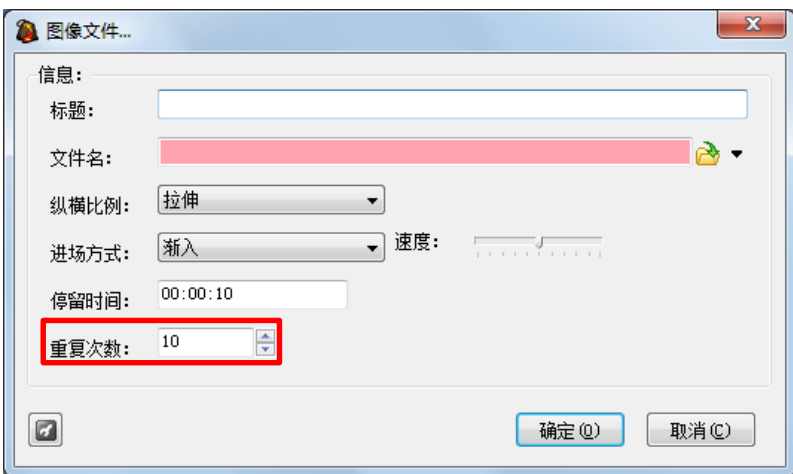

默認重複次數為 10,可進行修改。添加完後,左邊框會出現 10 條同樣的項目。這就是重複 10 次的效果。如果添加多個影像檔,重複次數不同,軟體預設會把這多個影像檔平均分配 時間。如下圖所示,三個檔的重複次數分別為 3、5、7,開始時間設為 8.00。

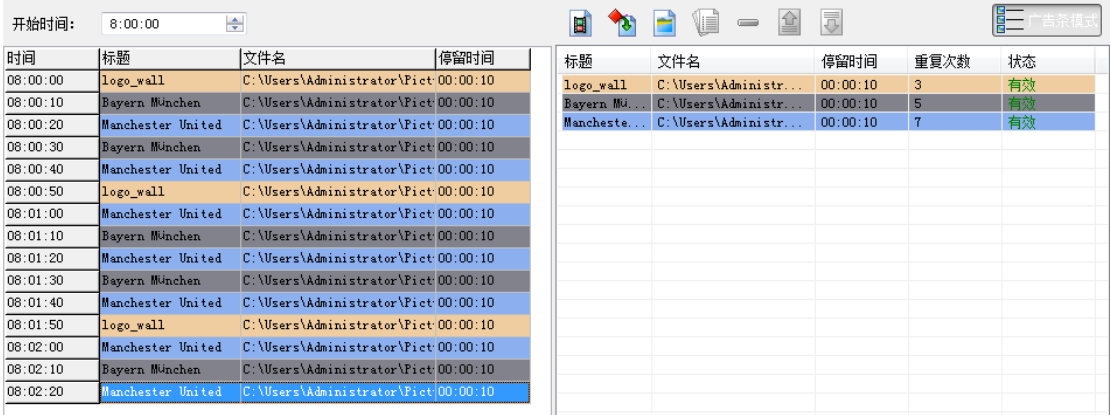

#### 3.3.7 預覽節目

當節目列表製作完成之後,可以進行節目預覽。 █▌新建文件 <mark>◇</mark> 打开文件... <mark>▄</mark> 保存文件 <mark>■ ●</mark> 预览... ● 发布至¥BB... ● 导出节目包... ● 帮助... ● 关于...

預覽畫面:

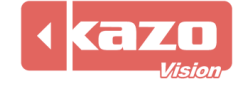

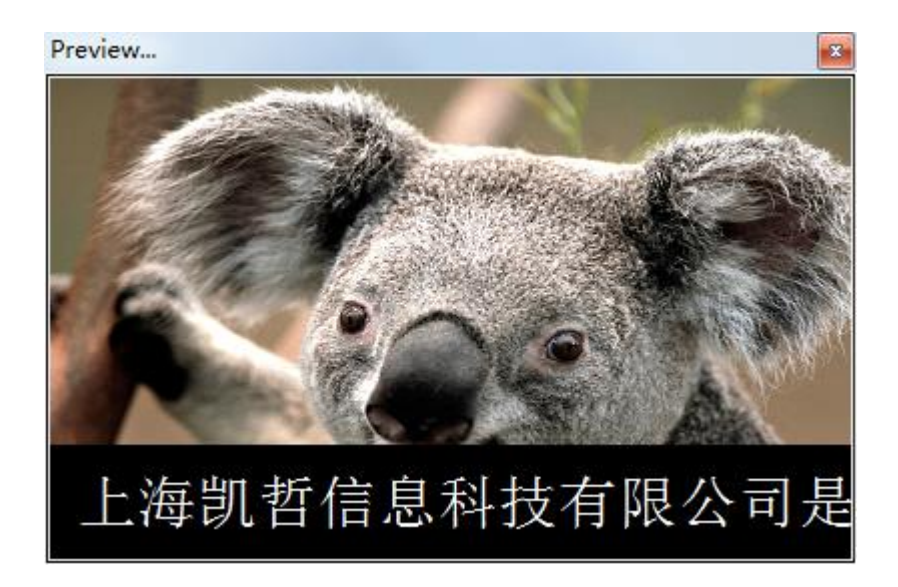

# 3.4 發佈節目

以下介紹3種編輯端發佈節目的方法:發佈至 WEB、發佈至終端、匯出節目包。

#### 3.4.1 發佈至 WEB

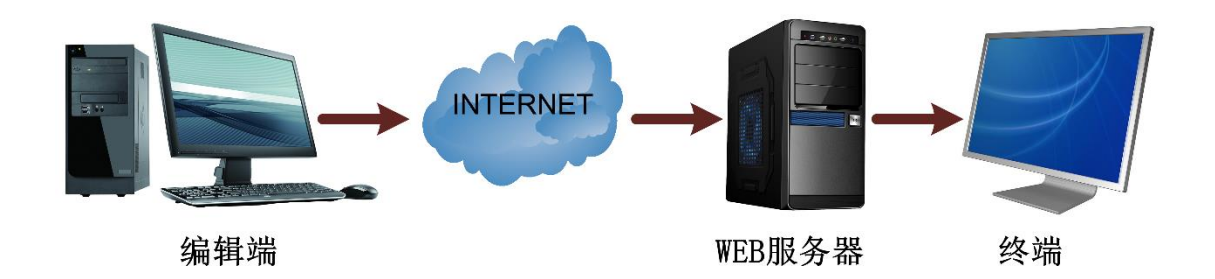

使用編輯端製作節目內容,待製作完成後,點擊工具列上的"發佈至 WEB"按鈕。

■新建文件 <mark>◇</mark> 打开文件... ■ 保存文件 │ ● 预览... │ ● 发布至WEB... <mark>●</mark> 发布至终端... <sub>●</sub> 粤出节目包... │ ● 帮助... ● 关于...

之後會出現"發佈節目"對話方塊。首次打開時,需要輸入正確的登錄帳號。

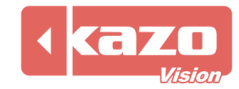

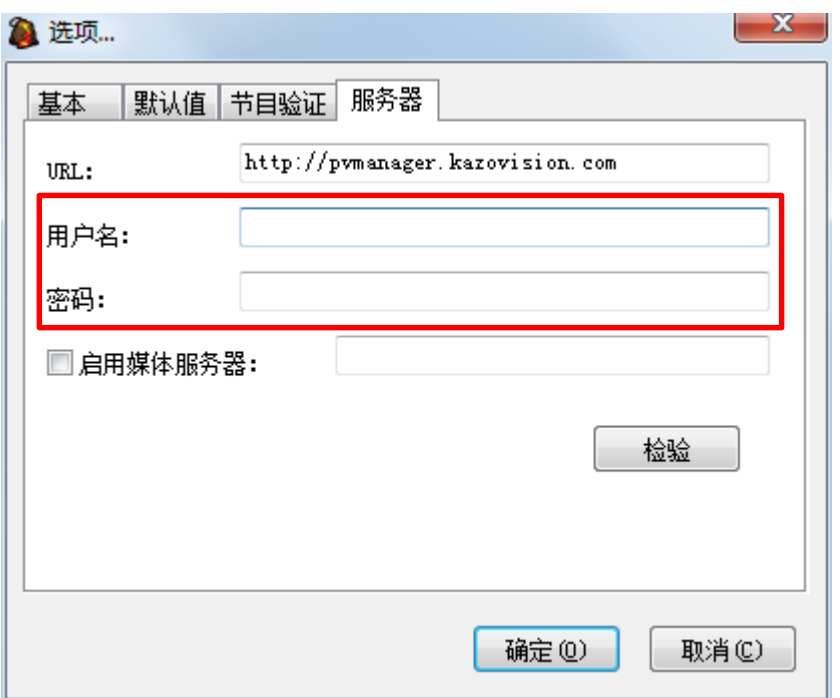

點擊"確定"後,就將看到伺服器上已被分配好的播放終端了。勾選要發佈節目的終端,並 點擊"上傳"按鈕,即可將節目發佈到 WEB 伺服器上。

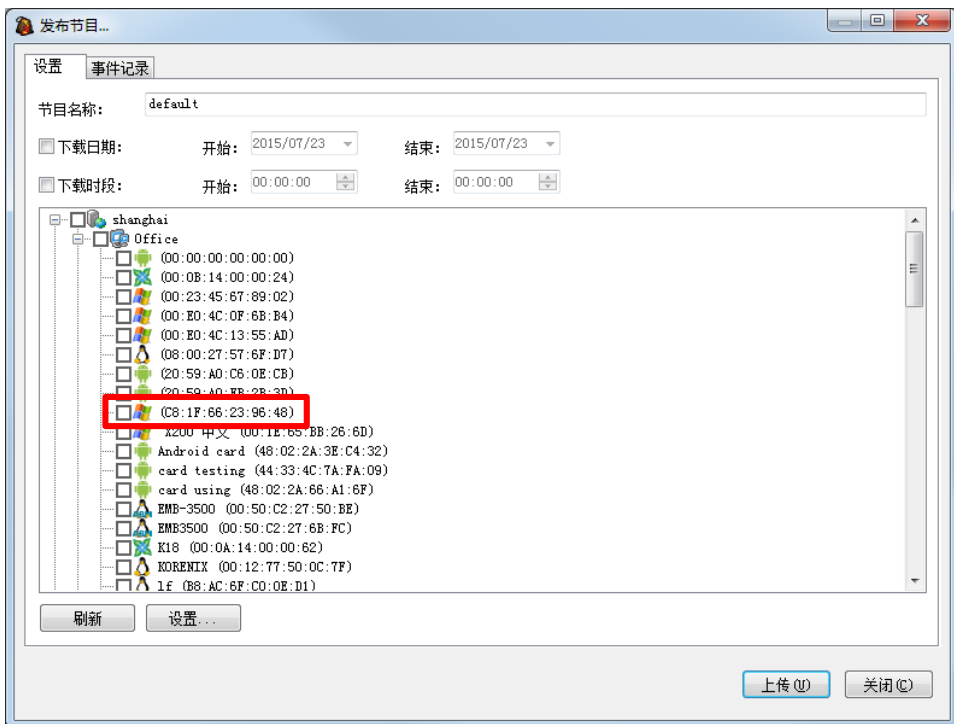

如果啟用了節目審核功能,則節目被發佈到 WEB 伺服器上後,不會立刻被發送到播放端進行 顯示,而是需要人工登錄到 WEB 伺服器上進行審核。

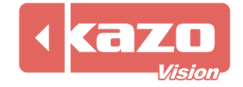

到 WEB 伺服器的"節目管理"頁面,找到並勾選最近發佈的節目,然後點擊"操作">"審 核通過並發佈"按鈕,就可以將節目設置為已審核的狀態。

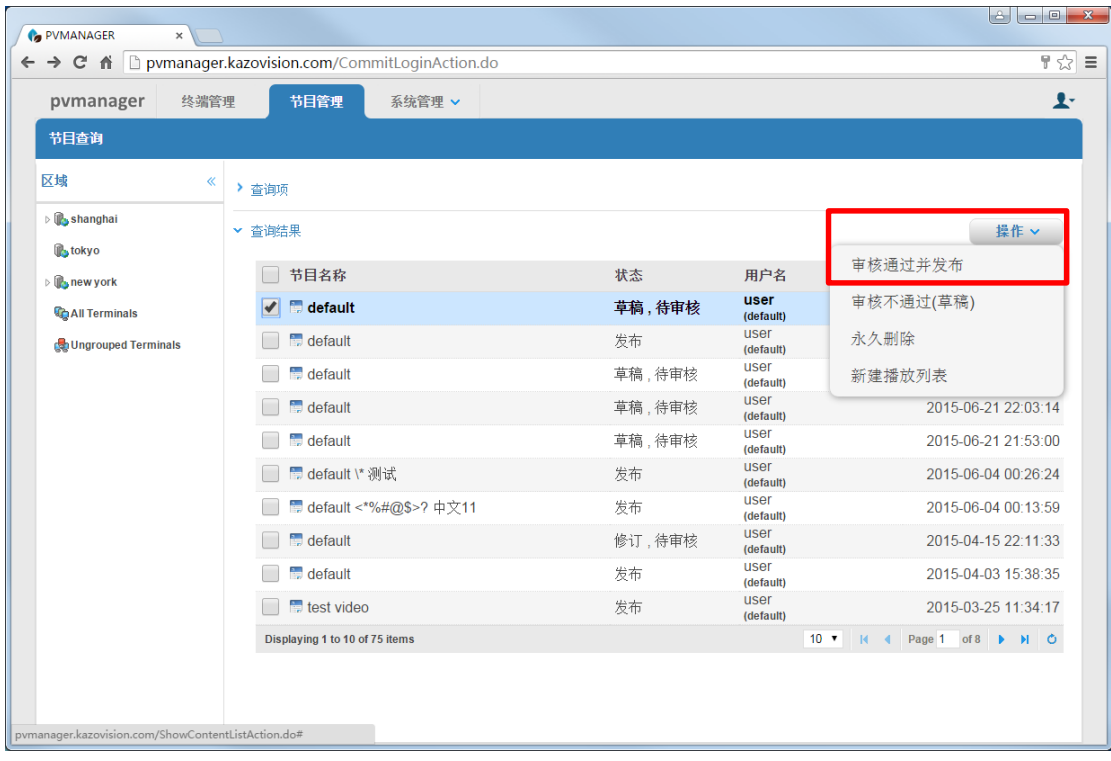

節目一旦審核通過,終端就會自動開始下載,並進行播放了。

#### 3.4.2 發佈至終端

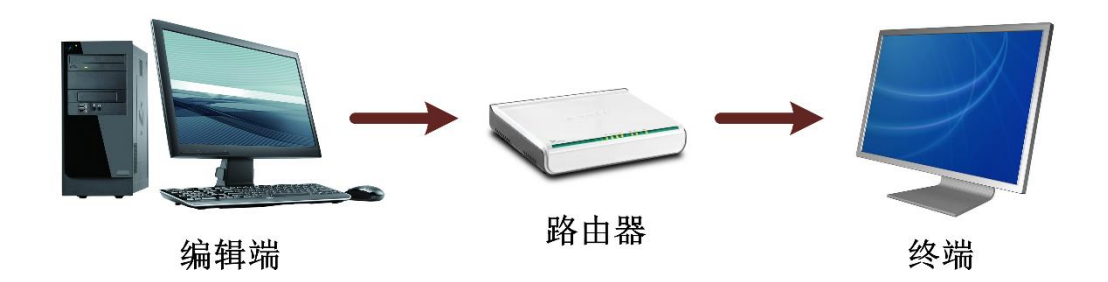

使用編輯端製作節目內容,待製作完成後,點擊工具列上的"發佈至終端"按鈕。

█▌新建文件 <mark>②</mark> 打开文件... **▄▌保存文件 │ ❹ 预览... │ ③ 发布至WB**... <mark>▌</mark>⑤ 发布至终端... <mark>。</mark>⑧ 导出节目包... │ ⑦ 帮助... ⑥ 关于... │ 在出現的"發佈至終端"對話方塊中點擊"添加"按鈕。

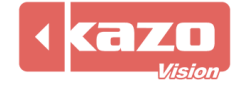

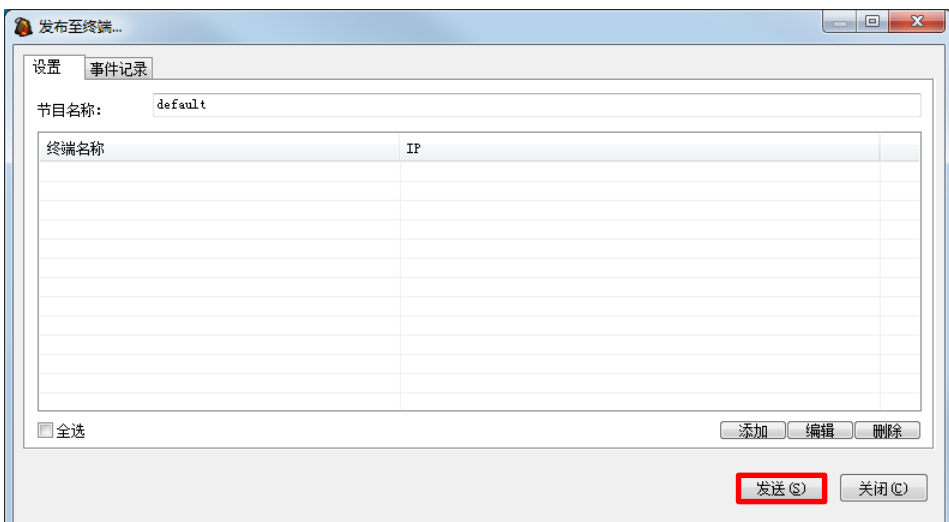

在出現的對話方塊中,為終端設置一個名稱並輸入終端的 IP 位址。

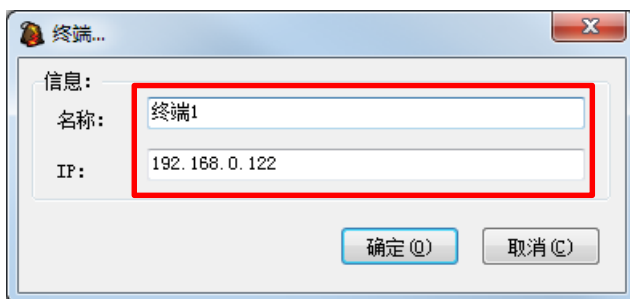

勾選節目要發佈的終端,點擊"發送"按鈕,即可將節目發送到該終端。

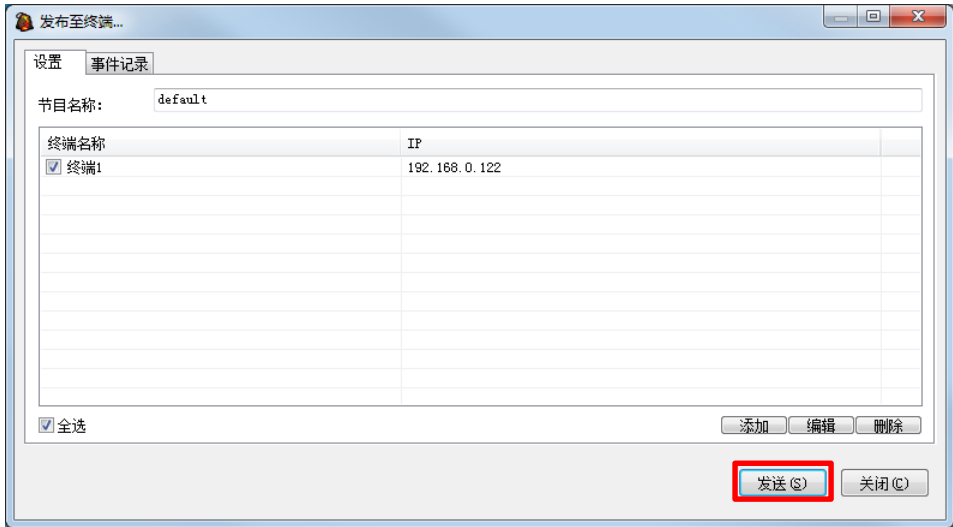

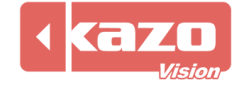

#### 3.4.3 匯出節目包

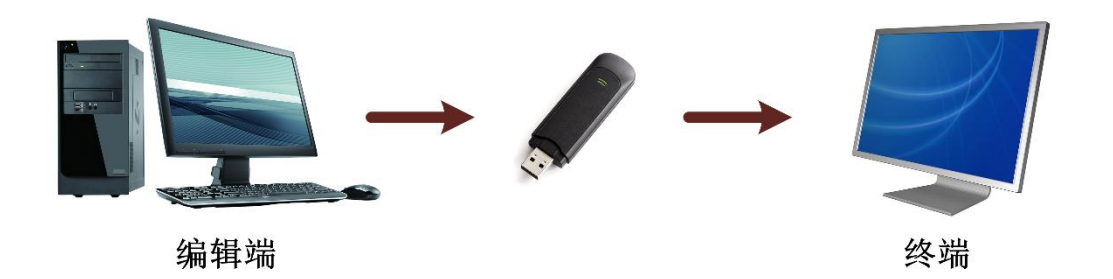

當編輯端製作完成一個節目後,可以不選則直接發佈,而是匯出一個節目包供以後使用。 點擊上方"匯出節目包",隨後彈出選項對話方塊。

▌新建文件 <mark>②</mark> 打开文件... 【】保存文件 │ ● 预览... │ ● 发布至WB... 【<mark>③</mark> 发布至终端... <mark>,</mark> 』导出节目包... 3 帮助 .. ● 关于 ...

節目包匯出前,需要保存節目;如果節目尚未保存,軟體會自動彈出是否保存對話方塊。

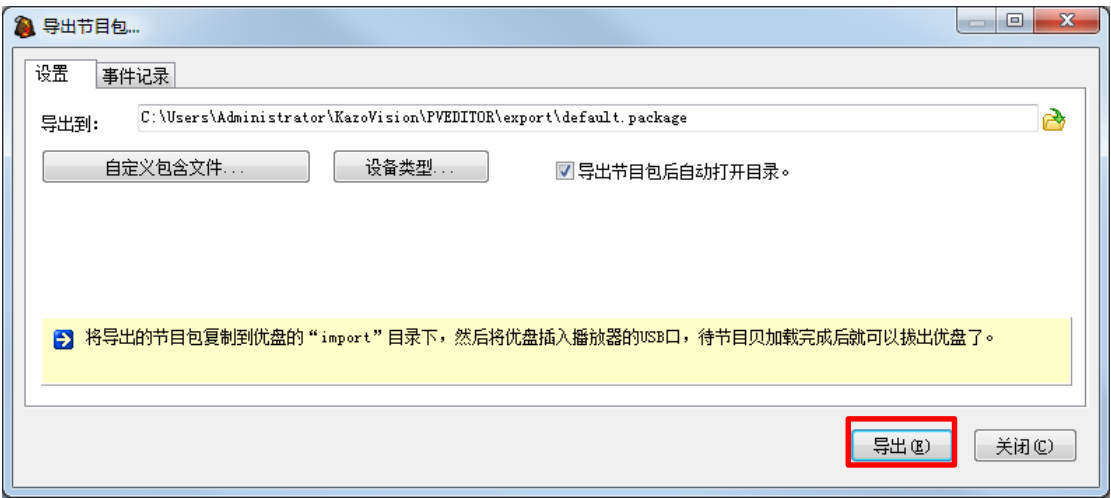

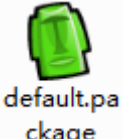

完成後將對應生成 \*.package 格式的節目包檔。

將此節目包複製到優盤"import"目錄下,然後將優盤插入播放端電腦,節目會被自動載 入。

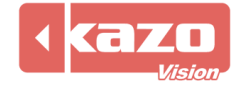

# 4.終端配置

編輯端軟體提供 14 種終端配置選項,可直接上傳到播放終端。 也可以匯出配置包,從 WEB 端發送或者從播放端導入。

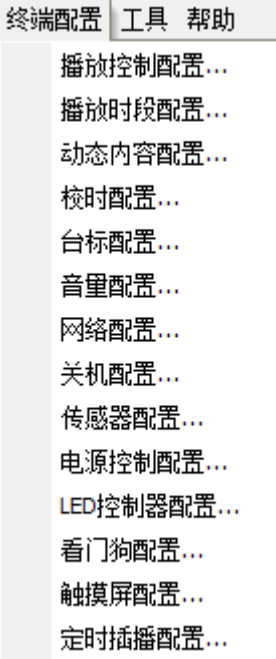

# 4.1 播放控制配置

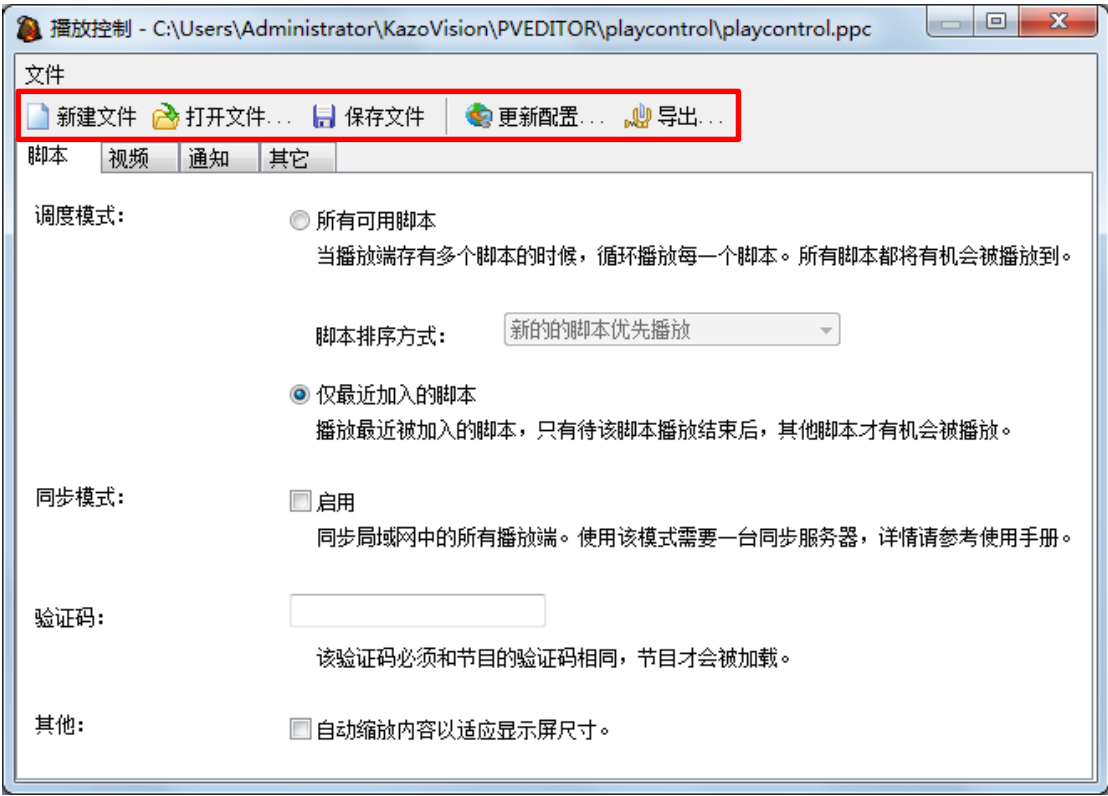

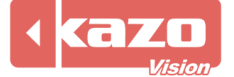

每個終端配置均有框中顯示的 5 個按鈕。 更新配置:將當前配置立即發送到播放端。 匯出:將當前配置匯出成一個離線配置包,用於後期導入播放端。

腳本選項下有:調度模式、同步模式(\*僅提供 Linux 平臺使用)、驗證碼、其他。

視頻選項,用於選擇視頻和視頻流。

通知選項,用於設置通知選項。

其他選項

空閒時顯示漂浮時鐘:啟用時,當沒有節目需要播放時,書面上顯示一個漂浮時鐘。

## 4.2 感測器配置

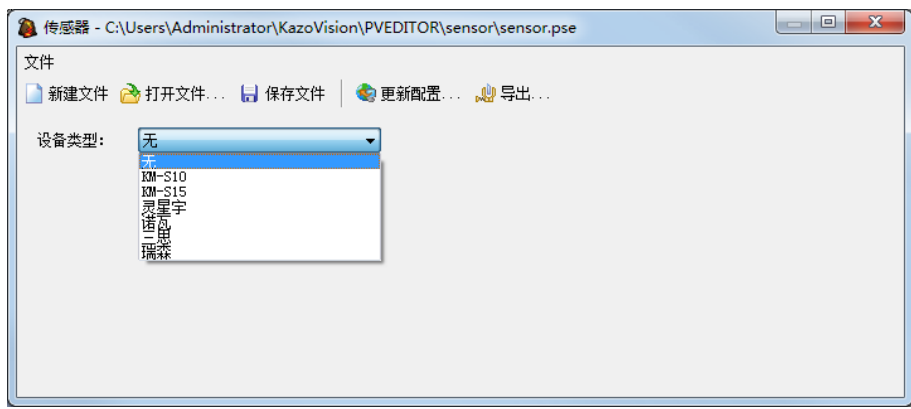

感測器配置設備類型提供 KM-S10, KM-S15, 靈星雨, 諾瓦, 三思, 瑞森六種類型。

## 4.3 電源控制配置

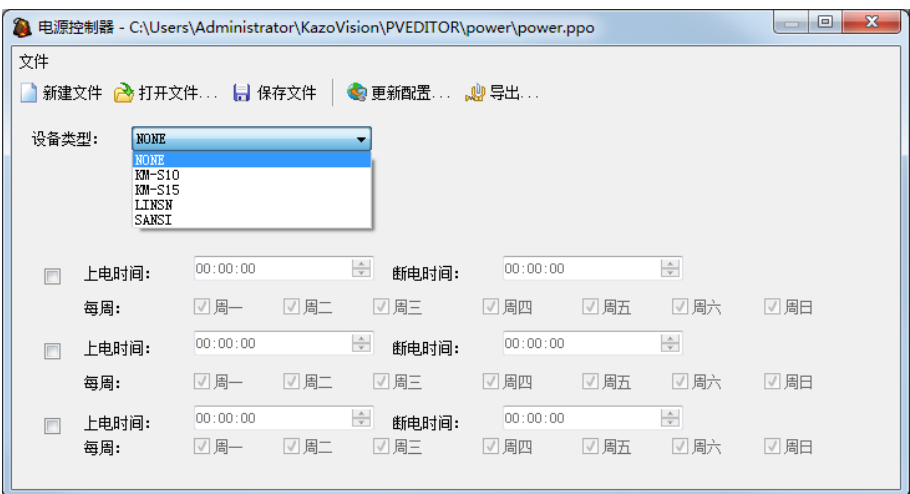

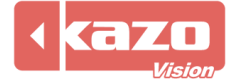

# 4.4 LED 配置

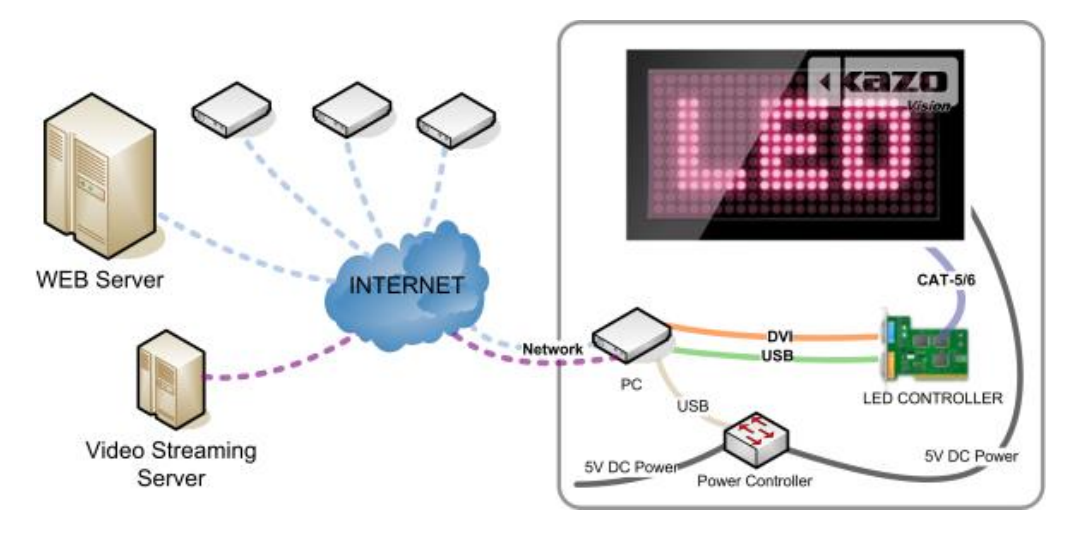

本系統能方便的應用於各類 LED 顯示幕,實現 LED 顯示幕的遠端監控和管理。

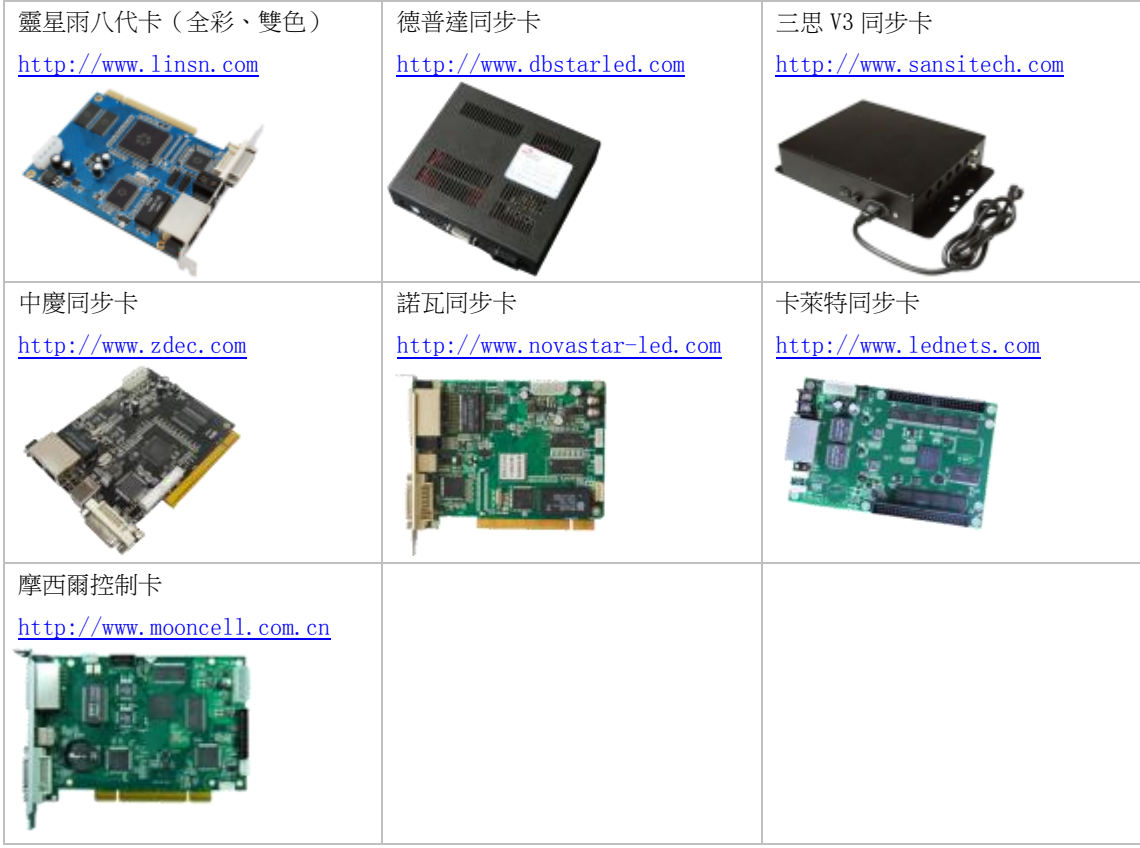

LED 配置是專門為支援亮度調節的 LED 控制器設備提供的。

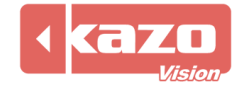

#### 4.4.1 控制器

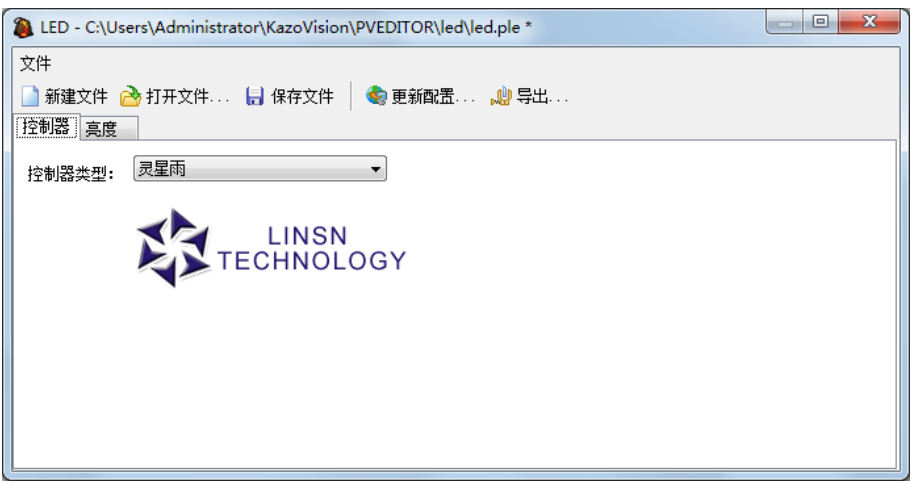

選擇支援亮度調節的 LED 控制器設備,類型可選:靈星雨,德普達,摩西爾,三思,諾瓦, LEDRAY。

#### 4.4.2 LED 亮度控制

亮度調節可選擇: "不控制", "手動控制", "定時控制"和"感測器控制"。

手動控制

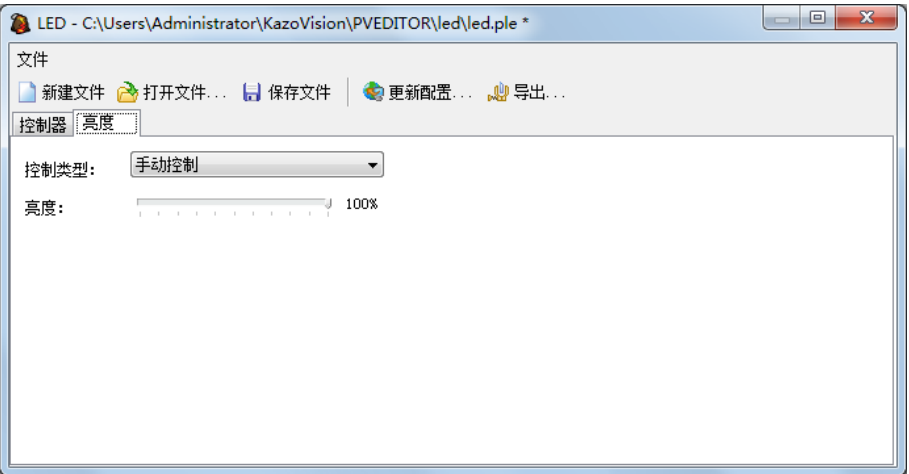

點擊拖動滑動條設置亮度。

定時控制

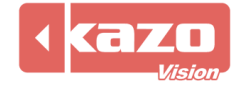

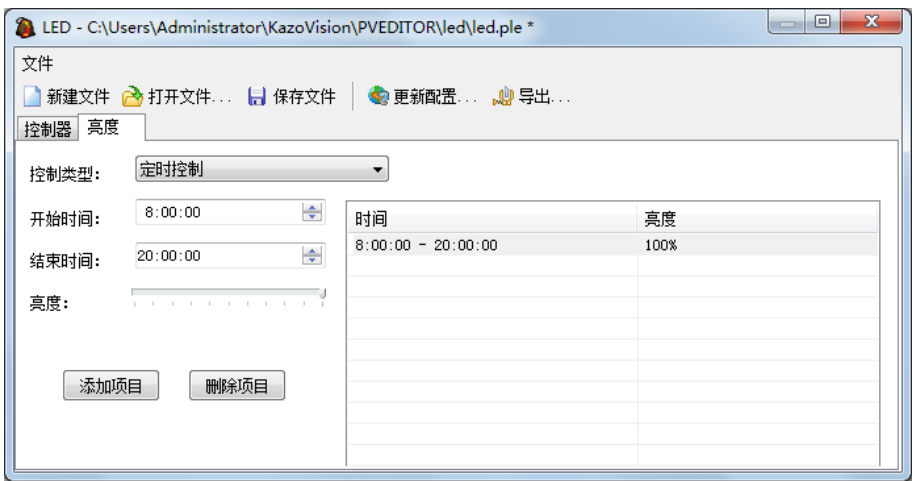

在手動控制的基礎上,能設定時間,以及可設置多個時間段和亮度。 例如:早上亮一些,而晚上暗一些。

#### 感測器控制

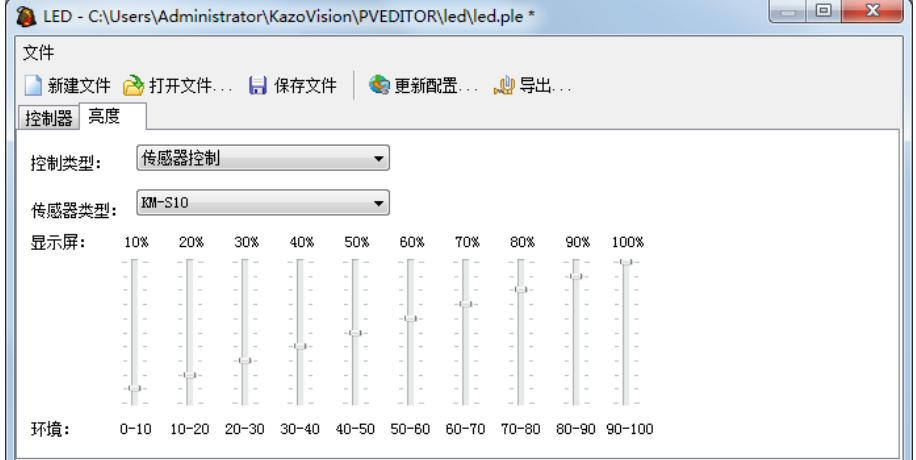

感測器類型:可選 KM-S10,KM-S15,靈星雨,諾瓦,三思五種類型。 根據從感測器接收到的環境光亮度參數,設置不同參數對應的顯示幕亮度。

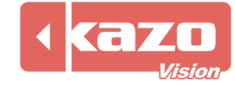

# 5.播放端

本軟體是網路多媒體資訊系統中的媒體資訊顯示軟體,它被安裝在各個播放終端上,實現各 類媒體資訊的定時播放功能,軟體可無人操作,長時間的穩定運行,而且可自動從伺服器上 取得各類更新資訊並回饋給 WEB 端。

# 5.1 播放端選項(僅支援 Windows)

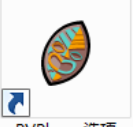

安裝播放端軟體,桌面自動生成 PVPlayer选项 快捷方式,按兩下打開播放端選項。

用於設置開機自啟動,播放屏位置,始終在頂部顯示,隱藏工作列,資料接收路徑(預設為 系統目錄), 伺服器位址和預設語言。

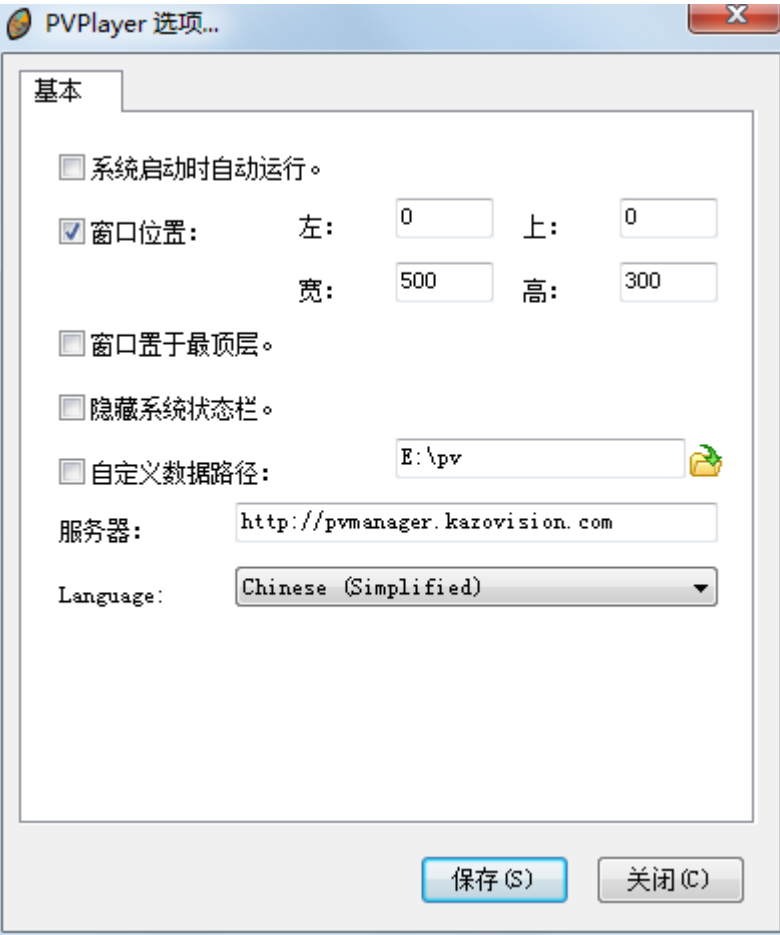

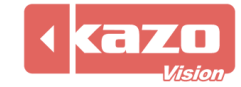

## 5.2 介面與軟體設置

打開播放端進入播放介面,在聯網狀態下使用播放端時,軟體將自動與伺服器取得聯繫,並 在伺服器中記錄當前電腦的資訊。

#### 5.2.1 軟體設置

在播放介面狀態下,按 F2 鍵進入設置介面(如圖)。

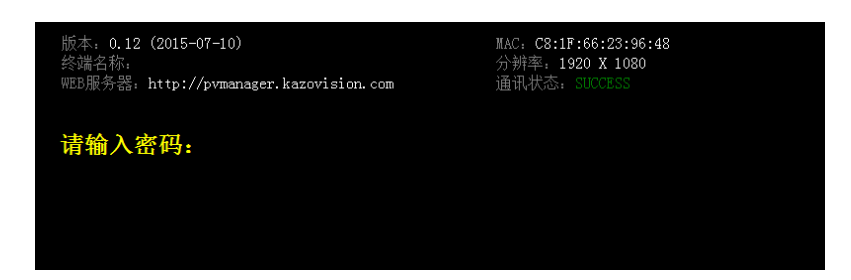

輸入密碼後回車進入設置頁面(預設密碼為空)。

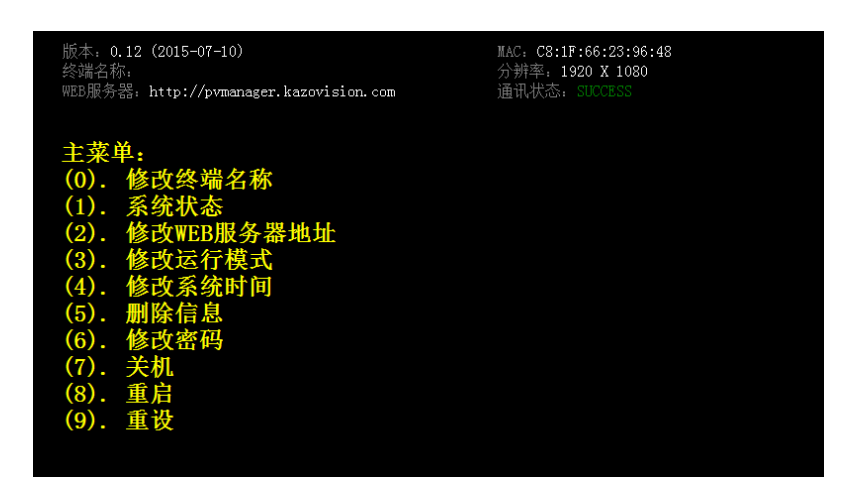

輸入數位並回車進入對應功能表功能。

#### 5.2.2 節目播放快速鍵

軟體為播放終端提供以下快速鍵,方便節目控制 (1) F5:播放下一個節目 (2) F6:暫停當前節目 (3) F7:繼續當前節目

## 5.3 事件資訊

按 F4 鍵進入或退出"事件資訊"介面。

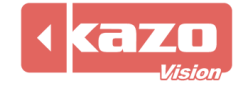

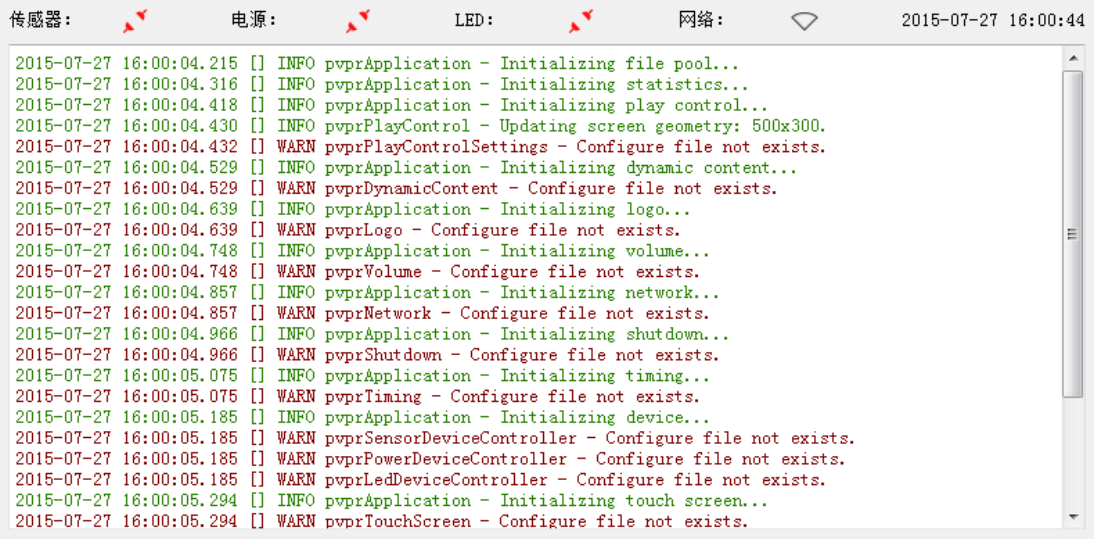

"感測器"右側圖示表示感測器連接狀態;

"電源"右側圖示表示電源連接狀態;

"LED"右側圖示表示是否連接 LED 屏;

"網路"右側圖示表示網路連接情況;

下方則顯示當前終端事件的發生時間和內容。紅色表示錯誤資訊,棕色表示警告資訊,綠色 表示正確資訊。

# 5.4 Linux 系統安裝

開機進入 BIOS 菜單,設置 First Boot 為 CD-ROM。放入系統安裝盤,根據提示進行安裝。

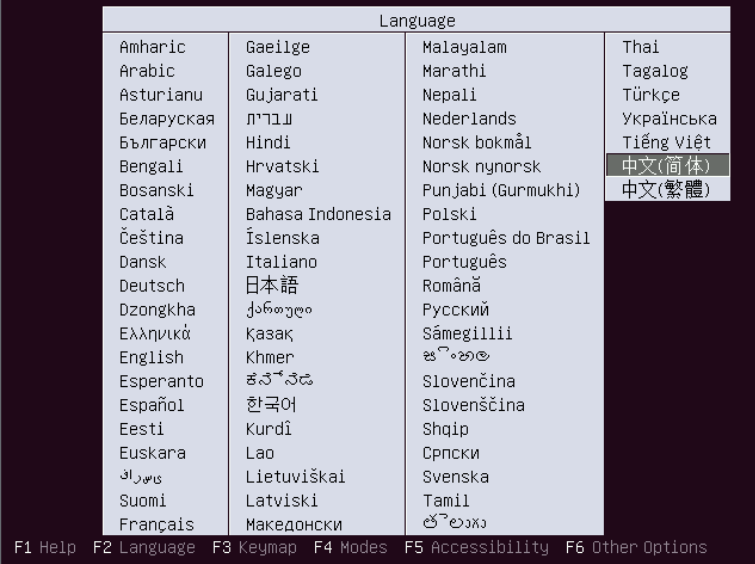

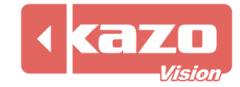

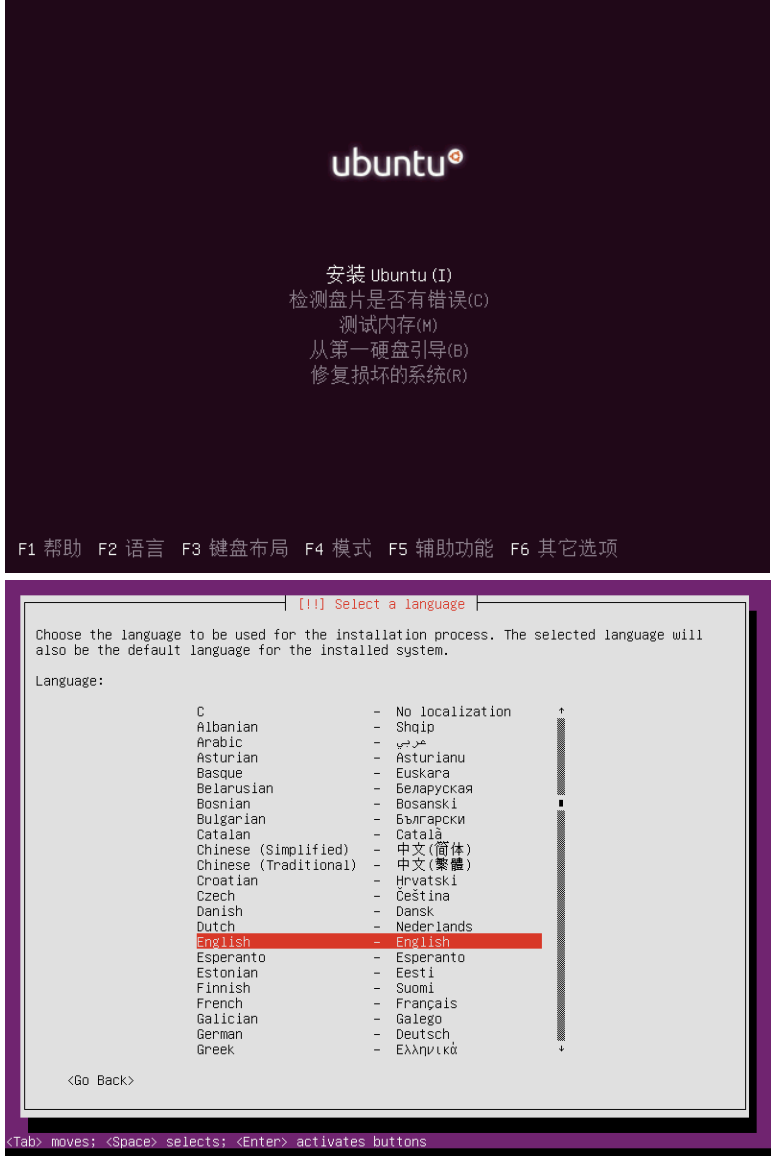

完成安裝後,每次開機系統將自動全屏運行播放端軟體。

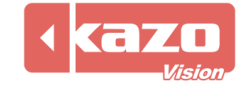

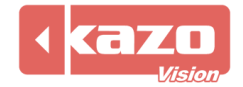

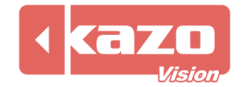

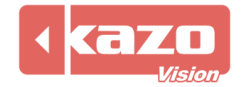

**Information in this publication is subject to change without notice. © 2016 Kazo Vision. Printed in China. Printed on recycled paper. 2016 – 03**

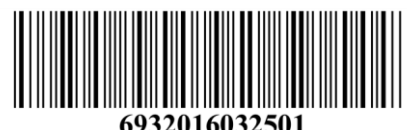

**\_\_\_\_\_\_\_\_\_\_\_\_\_\_\_\_\_\_\_\_\_**